#### **Руководство по эксплуатации на серию сварочных аппаратов для аргонодуговой сварки неплавящимся вольфрамовым электродом в инертных защитных газах Cebora WIN TIG, модели WIN TIG AC-DC 270 T, WIN TIG AC-DC 340 T, WIN TIG AC-DC 450 T.**

ВАЖНО! Перед включением сварочного оборудования необходимо прочитать данное руководство по эксплуатации, которое должно храниться в месте, доступном всем пользователям оборудования на всем протяжении срока эксплуатации.

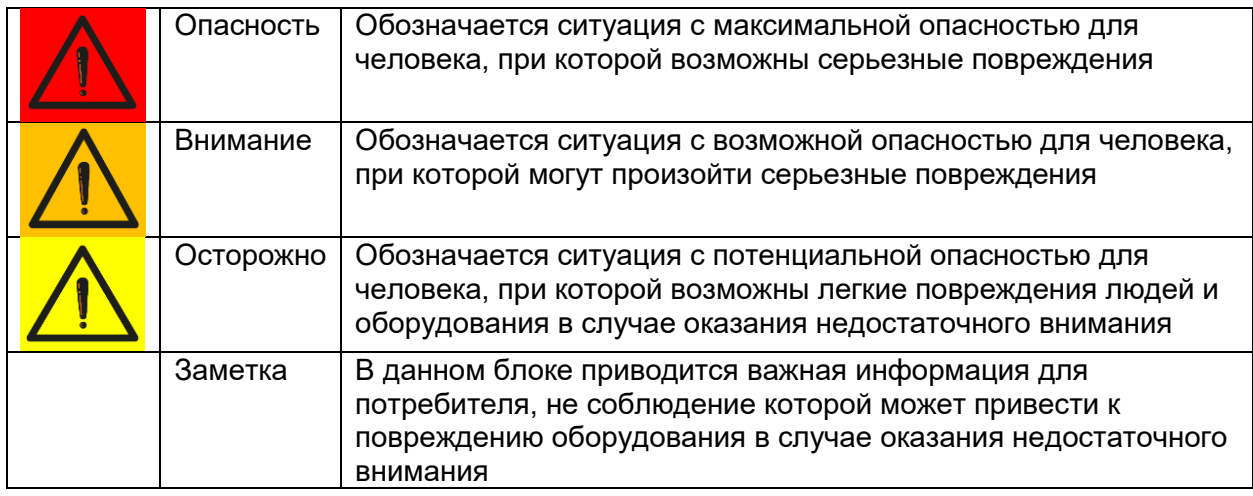

# **1. Меры предосторожности.**

Процесс сварки и резки может быть опасен для пользователя и окружающих. Пользователь должен ознакомиться с техникой безопасности, предоставленной ниже в данном руководстве по эксплуатации.

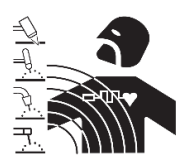

**Электромагнитные излучения (ЭМИ)** от сварочных работ могут быть опасны.

- Электрический ток, протекающий через кабели в процессе сварки или резки, образует локальное электромагнитное поле
- Электромагнитные поля, образуемые высокими значениями токов, могут влиять на работу кардиостимуляторов и других электронных устройств. Пользователи оборудования, имеющие кардиостимуляторы, должны проконсультироваться с врачом перед началом сварки, резки, строжки.
- Электромагнитные поля могут иметь иные воздействия на здоровье человека, которые не изведаны.
- Все пользователи оборудования для сварки и резки должны придерживаться правил, указанных ниже в данном руководстве по эксплуатации, для минимизации воздействия ЭМИ, необходимо:
	- o Прокладывать рядом сварочные кабели на электрод/плазмотрон и на изделие;
	- o При возможности сматывать кабели стяжками или клейкой лентой;
	- o Никогда не обматывать сварочные кабели вокруг тела человека или частей тела человека;
	- o Никогда не находится внутри замкнутого контура сварочного кабеля и кабеля на изделие. Рекомендуется располагать сварочный кабель и кабель на изделие с одной стороны от пользователя.
	- o Точка присоединения кабеля на изделие должна располагаться максимально близко к области сварки/резки на изделии.
	- o Сварочный аппарат должен располагаться в отдалении от пользователя.

#### **Опасность взрывов**

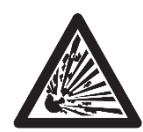

Запрещено производить сварочные работы и резку вблизи резервуаров, работающих под давлением, при наличии в воздухе взрывоопасных газов, пыли или дымов.

Необходимо обращаться с осторожностью с газовыми баллонами, газорегулирующей аппаратурой.

#### **Электромагнитная совместимость (ЭМС).**

Оборудование для сварки и резки бренда Cebora произведено в соответствии со стандартом IEC 60974-10 (CL. A), должно применяться по возможности в промышленных условиях. Необходимо иметь ввиду, что обеспечение ЭМС может быть затруднено в непромышленных условиях.

#### **Высокочастотные излучения**

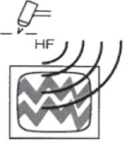

- Электрическое напряжение высокой частоты (ВЧ) может оказывать
- негативное влияние на радионавигационные приборы, компьютеры, коммуникационное оборудование и другие электронные устройства.
- Пользователь обязан привлекать только квалифицированный персонал для устранения проблем, вызванных действием высокой частоты.
- Необходимо помнить, что пользовать на свой риск применяет оборудование для сварки и резки, использующее высокочастотное излучение.
- Место установки оборудования должно регулярно проверяться и обслуживаться.
- Защитные кожухи, корпуса оборудования должны быть установлены и плотно закреплены, зазор между контактами ВЧ осциллятора должен быть выставлен в соответствии с рекомендациями завода-изготовителя. Использование электрического заземления обязательно для минимизации влияния высокочастотного излучения.

#### **Утилизация электрических и электронных приборов.**

Запрещено выбрасывать электрические и электронные приборы вместе с бытовыми отходами. Оборудование должно быть утилизировано согласно требований локальных правовых документов.

В случае поломки сварочного оборудования, необходимо обратиться в авторизованный сервисный центр Cebora.

1.1 Необходимо ознакомиться с табличкой с предупреждениями.

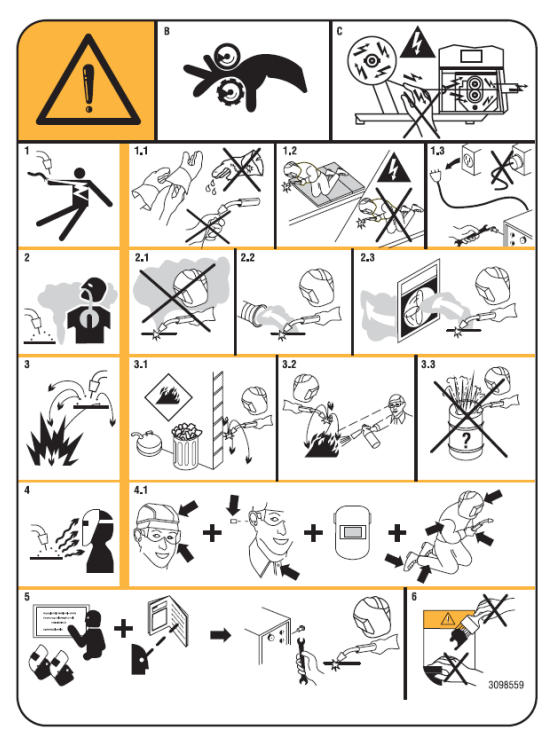

B. Части тела могут попасть в движущиеся части механизма протяжки сварочной проволоки.

C. Сварочная проволока и ролики механизма протяжки находятся под напряжением в процессе сварки, запрещено прикасаться частями тела или металлическими деталями.

1. Электрический ток и напряжение на сварочном электроде могут быть смертельно опасны.

1.1. Необходимо использовать сухие сварочные перчатки или краги в процессе работы на оборудовании. Запрещается прикасаться к сварочному электроду незащищенной рукой. Запрещено использование мокрых и поврежденных перчаток или краг.

1.2. Необходимо обезопасить пользователя за

счет его электрической изоляции.

1.3. Необходимо отключить сварочный аппарат от сети перед его обслуживанием или ремонтом.

2. Вдыхание сварочных газов и аэрозолей может быть опасно для здоровья.

2.1. Необходимо держать голову вне столба сварочного дыма.

2.2. Необходимо применение локальной или цеховой вытяжки для удаления сварочных дымов или аэрозолей.

3. Искры, образующиеся в процессе сварки, могут вызвать пожар или взрыв.

3.1. Необходимо держать легковоспламеняемые материалы вдали от места проведения работ по сварке или резке.

3.2. Необходимо иметь огнетушитель в месте проведения работ.

3.3. Необходимо избегать сварки и резки на бочках и иных закрытых объемах.

4. Излучение сварочной дуги может повредить кожные покровы и обжечь сетчатку глаз.

4.1. Необходимо использование спецодежды и средств индивидуальной защиты сварщика в процессе сварки или резки.

5. Необходимо подробно изучить руководство по эксплуатации перед началом использования оборудования.

6. Запрещено удалять или закрашивать данную табличку.

# **2. Общее описание**

Сварочный аппарат предназначен для аргонодуговой (TIG) сварки неплавящимся вольфрамовым электродом с контактным или высокочастотным типом поджига, для ручной дуговой сварки покрытым штучным электродом (MMA). Аппарат предназначен для ручной сварки, может быть укомплектован внешним блоком управления артикульный номер 438.

Роботизированная версия аппарата (Артикульный номер XXX.80) может применяться как для ручной сварки, так и для роботизированных решений, в которых применяется интерфейс управления "fieldbus", аналоговый интерфейс RAI 448, цифровой интерфейс 428.XX.

Сварочный аппарат имеет сетевой Ethernet разъем для подключения к компьютерным сетям и для доступа к встроенной системе мониторинга, которая управляется через стандартный интернет-браузер.

#### **2.1. Описание и расшифровка основных технических параметров.**

Сварочный аппарат разработан в соответствии с нормами:

IEC 60974-1 / IEC 60974-10 (CL. A) / IEC 61000-3-11 / IEC 61000-3-12.

**No.** Серийный номер.

 $\frac{3 - \frac{f_1}{f_1}}{2}$  ( $\bigcirc$  H)  $\frac{3 - \frac{f_1}{f_2}}{2}$  Трехфазный трансформатор и выпрямитель

**MMA** Аппарат предназначен для ручной дуговой сварки покрытым штучным электродом

**TIG** Аппарат предназначен для аргонодуговой сварки неплавящимся вольфрамовым электродом

**PW** Аппарат предназначен для плазменной сварки

**U0.** Напряжение холостого хода.

**X.** Период включения (ПВ%) сварочного аппарата.

Период включения подразумевает время из 10-ти минутного цикла сварки, при котором аппарат может работать без включения термостатической защиты (без перегрева)

**Up.** Напряжение, выдаваемое осциллятором во время высокочастотного поджига

**U2.** Сварочное напряжение

**U1.** Напряжение сети питания.

**3~ 50/60Hz** Трехфазная сеть питания с частотой 50 или 60 Гц.

**I2.** Сварочный ток

**I1 Max** Максимальный потребляемый ток при максимальных значениях сварочного тока и напряжения.

**I1 eff** Максимальное значения сварочного тока при 100% ПВ.

**IP23S** IP-класс защищенности аппарата. Цифра 3 означает возможность применения оборудования на открытом воздухе при определенных условиях.

S.

Подходит для применения в высокоопасных средах.

Внимание: Оборудование спроектировано для применения в средах класса загрязненности 3 (согласно норм IEC 60664).

# **3. Сборка и запуск сварочного аппарата**

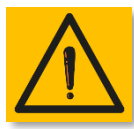

#### **Внимание!**

Подключение потребителей высокой мощности к сети питания должно соответствовать локальным нормам и правилам. Убедитесь, что напряжение сети питания соответствует требуемому, указанному на шильдике сварочного аппарата.

Требуется установить сетевую вилку достаточной мощности (см. I1 на шильдике аппарата) для обеспечения бесперебойного питания сварочного аппарата электричеством. Убедитесь, чтобы желто-зеленый кабель заземления

Необходимо убедиться, что сетевое напряжение совпадает с указанным на шильдике сварочного аппарата. При установке силовой вилки питания необходимо убедиться, что токовый номинал вилки достаточен, желто-зеленый кабель подключен к заземлению. Автоматический выключатель (автомат) по номиналу должен подходить к максимальному потребляемому току аппаратом из сети (I1).

Не рекомендуется применять сетевые удлинители более 30 м.

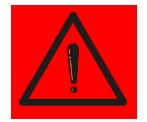

Внимание! Использовать сварочный аппарат без заземления чревато серьезными повреждениями персонала. Эксплуатация без заземляющего контура запрещена!

Производитель снимает с себя любую ответственность за последствия использования аппарата в разрез с настоящим руководством по эксплуатации.

Заметка: при переводе сетевого выключателя в положение "0" (ВЫКЛ), на дисплее аппарата появляется надпись Power Off. Дождитесь пока эта надпись пропадет для повторного включения аппарата. В случае быстрого повторного включения аппарата при горящей надписи Power Off, запуск аппарата может быть неуспешным.

- Перед транспортировкой оборудования по цеху, требуется отключить его от сети питания
- Для погрузочно-разгрузочных работ рекомендуется использовать вилочный погрузчик. Обратите внимание на то, что вилы погрузчика должны находиться по центру тяжести сварочного аппарата во избежание его падения
- Источник питания должен быть расположен в цеху или на строительной площадке таким образов, чтобы был обеспечена беспрепятственная циркуляция воздуха внутри аппарата, рекомендуется при возможности эксплуатировать аппарат в незагрязненных местах для минимизации втягивания пыли и грязи внутрь аппарата.
- Сборка и пуско-наладка оборудования должна осуществляться только профессиональными сотрудниками.
- Все сварочные аппараты укомплектованы тележками, установите передние и задние транспортировочные колеса (см. изображение fig. 2)

#### **3.1. Подключение к генератору переменного тока.**

Сварочные аппараты Cebora WIN TIG могут быть подключены к генераторам переменного тока. В таблице представлены рекомендации по мощности генератора.

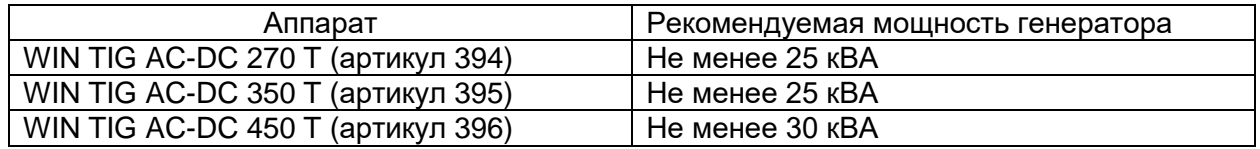

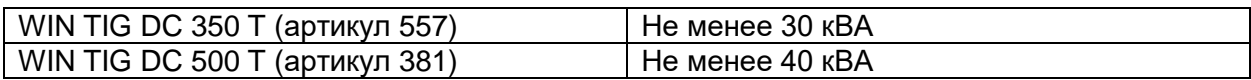

**3.2. Установка и подключение аппарата должны осуществляться только профессиональным квалифицированным персоналом**.

#### **3.3. Описание сварочного аппарата.**

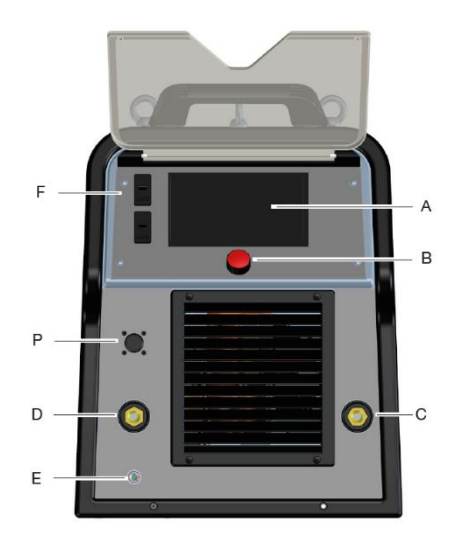

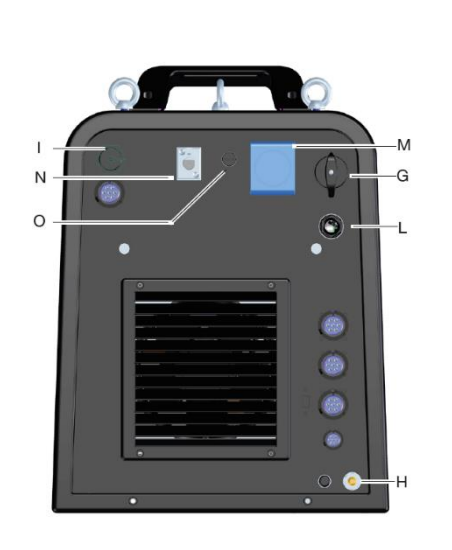

**A** Дисплей управления

**B** Энкодер для настройки аппарата

**C** Силовой сварочный разъем «+»

**D** Силовой сварочный разъем «-»

**E** Штуцер подключения газового шланга горелки (G1/4")

**F** USB-порт

**G** Сетевой выключатель

**H** Штуцер подключения шланга подачи защитного газа

**I** ETHERNET-разъем для подключения компьютерного сетевого кабеля

**L** Сетевой кабель питания сварочного аппарата

**M** Сетевая розетка питания блока жидкостного охлаждения

**N** Разъем подключения кабеля управления блока жидкостного охлаждения (обратная связь от датчика потока охлаждающей жидкости).

**O** Предохранитель розетки питания блока жидкостного охлаждения.

**P** Разъем подключения кабеля управления сварочной горелки (10-pin)

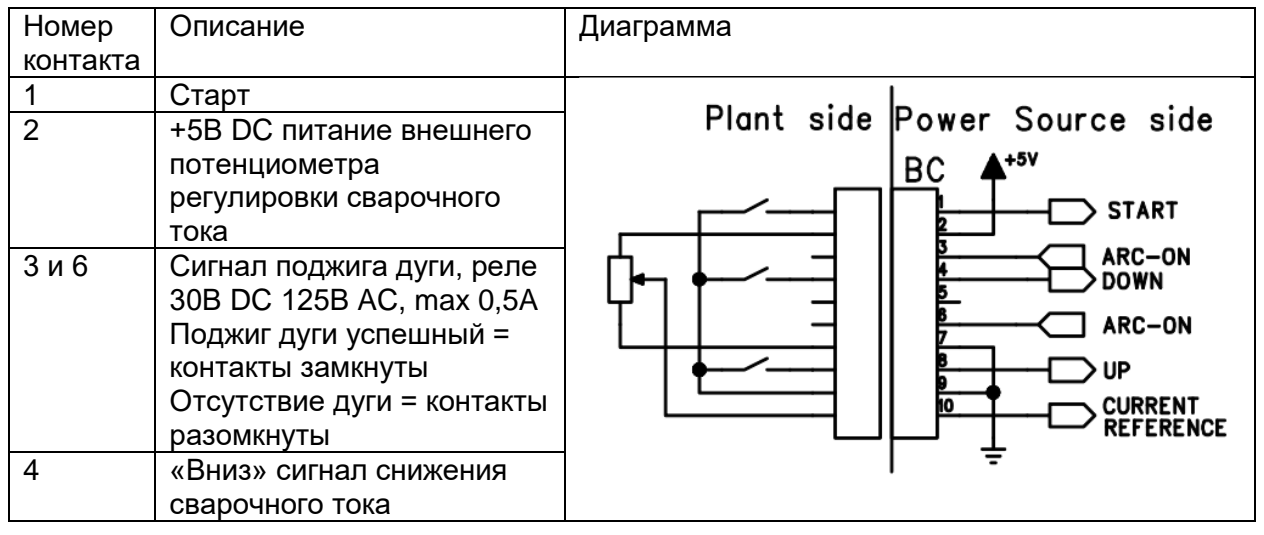

#### **3.4. Описание разъема 10-pin, расположенного на передней панели аппарата**

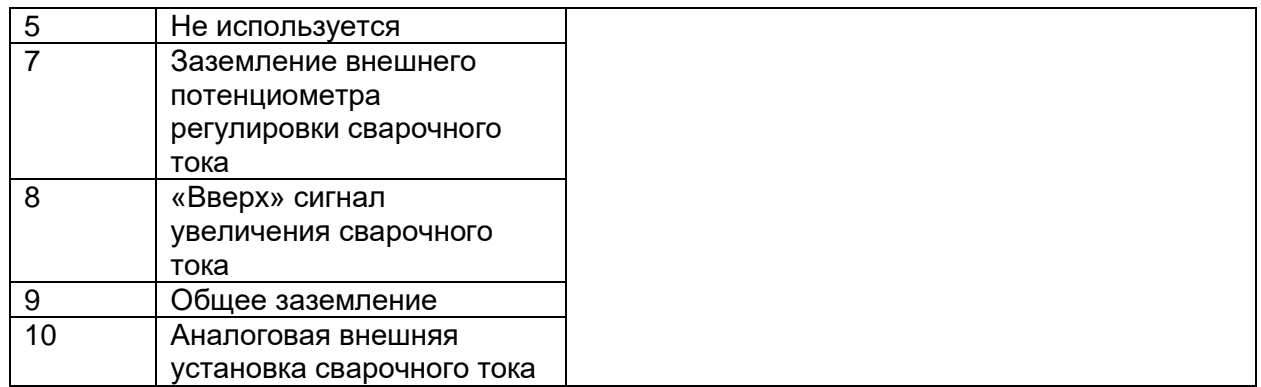

**3.5. Описание разъемов, расположенных на задней стенке сварочного аппарата**

Описание разъемов CN1, CN2, CN3 и CN4 см. в разделе 13.4. настоящего руководства по эксплуатации

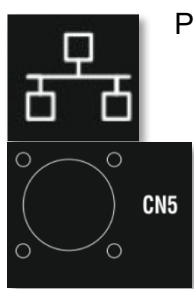

Разъем подключения компьютерного Ethernet-кабеля, 100 Мбит LAN-сеть

Данный 2-pin разъем является опцией. Предназначен для питания внешнего Wi-Fi роутера. Устанавливается для наличия питания 24В DC. Артикул 451.

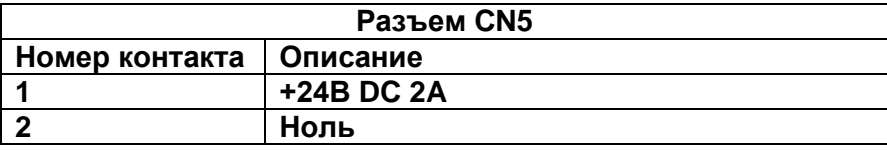

Для более подробной информации см. руководство по эксплуатации для комплекта с артикульным номером 451, код 3301068

#### **3.5.1. Подключение блока жидкостного охлаждения**

(см. п. 3.3. Описание сварочного аппарата)

**M** Сетевая розетка питания блока жидкостного охлаждения, 230В AC, 500Вт

**N** Держатель предохранителя розетки питания блока жидкостного охлаждения T 2A/230В – Ø5x20 мм

**O** Разъем подключения кабеля управления блока жидкостного охлаждения (обратная связь от датчика потока охлаждающей жидкости).

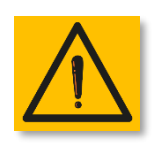

#### **Внимание!**

Сетевая розетка M используется исключительно для подключения блока жидкостного охлаждения GRV12 (артикульный номер 1683). Подключение любых иных устройств может влиять на стабильность работы сварочного

аппарата. Бренд Cebora снимает с себя любую ответственность за последствия неправильного использования розетки M.

#### **3.6. Описание функций, отображаемых на дисплее.**

Линейка сварочных аппаратов Cebora WIN TIG AC-DC 270/350/450 T оборудована сенсорным 7" LCD дисплеем (обозначение A в п. 3.3), который может управляться прикосновениями даже в сварочных крагах или перчатках.

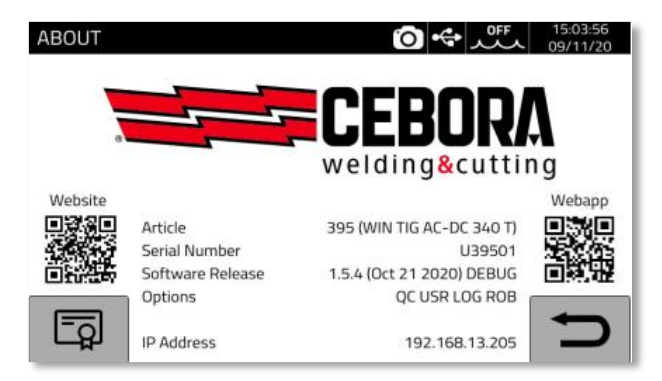

Во время запуска сварочного аппарата, на протяжении 5 секунд на дисплее отображается информация об аппарате, серийный номер, версия программного обеспечения, дата последнего обновления программного обеспечения, установленные опции и присвоенный IPадрес.

После запуска сварочного аппарата, отображается основной экран управления.

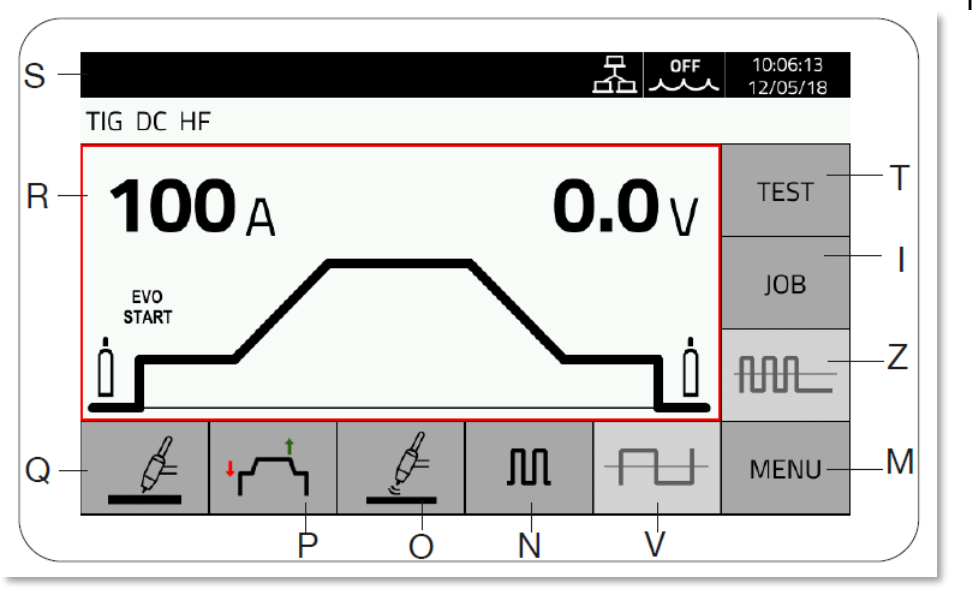

Главный экран управления разделен на несколько частей, каждый блок настраивается путем прикосновения (сенсорный дисплей). Описание секторов приведено ниже.

Рис. 1

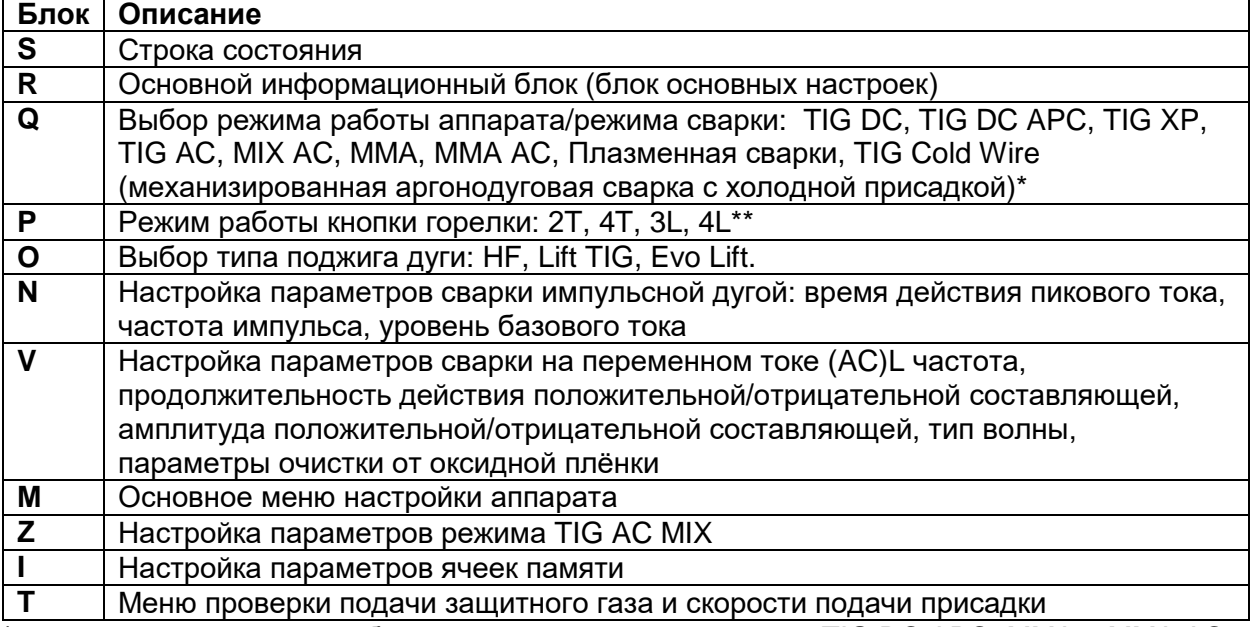

\*при активации режима роботизированной сварки, режимы TIG DC APC, MMA и MMA AC недоступны

\*\* при активации режима роботизированной сварки доступен только режим 2T.

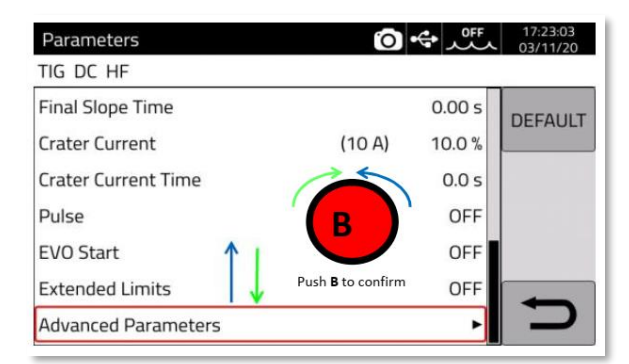

Пример управления аппаратом:

Для перемещения красной рамки (курсора) вращайте энкодер B.

Нажмите на энкодер B для перехода в подменю или выбора требуемого параметра.

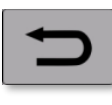

Нажмите блок «возврат» для возврата к более высокой ступени меню (или обратно).

Нажимаемые блоки дисплея настраиваются путем нажатия на них.

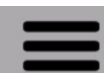

Основное меню настройки аппарата.

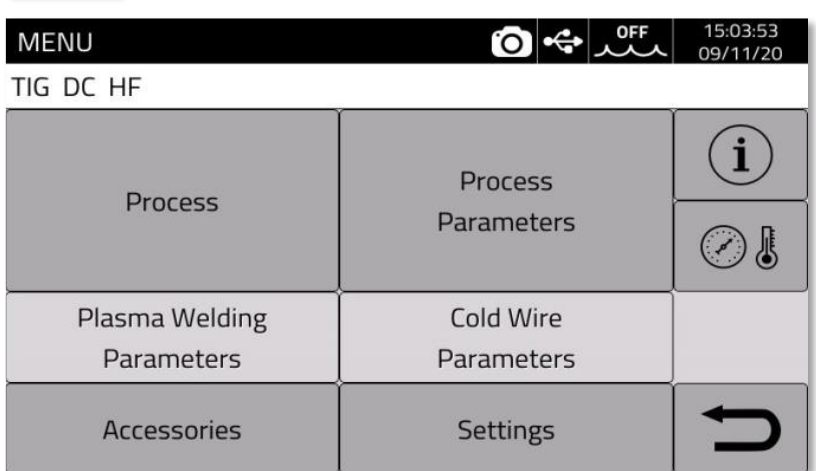

**Заметка**. Программное обеспечение (ПО) сварочного аппарата может быть обновлено до более поздней версии, что может повлечь за собой наличие функций, не описанных в настоящем руководстве по эксплуатации. Также это может повлечь за собой и отсутствие каких-либо функций. Тонкие настройки тоже могут отличаться. Тем не менее управление и процесс настройки идентичен, описанном в настоящем руководстве по эксплуатации.

# **4. Аргонодуговая сварка (TIG).**

Для подробного описания настройки роботизированного интерфейса см. руководство по эксплуатации 3301084.

#### **4.1. Выбор режима аргонодуговой сварки**

Для выбора режима аргонодуговой сварки необходимо зайти в блок Q (см. рис. 1).

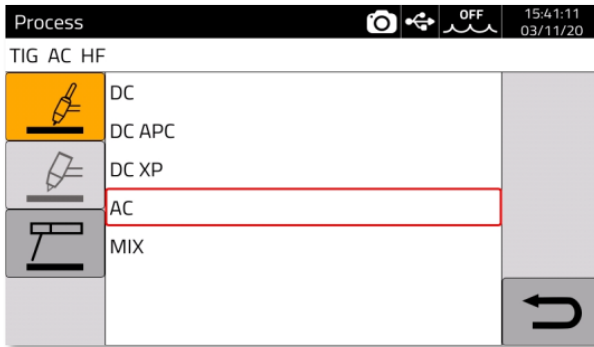

При выборе режима символ аргонодуговой горелки подсвечен желтым цветом.

Выберите необходимый режим сварки из предложенного списка вращением энкодера, для подтверждения нажмите на энкодер.

#### **4.2. Режим работы кнопки горелки**

Для выбора режима работы кнопки горелки необходимо зайти в блок P (см. рис. 1). Режимы работы кнопки горелки одинаковы для всех режимов аргонодуговой сварки, доступных в аппарате.

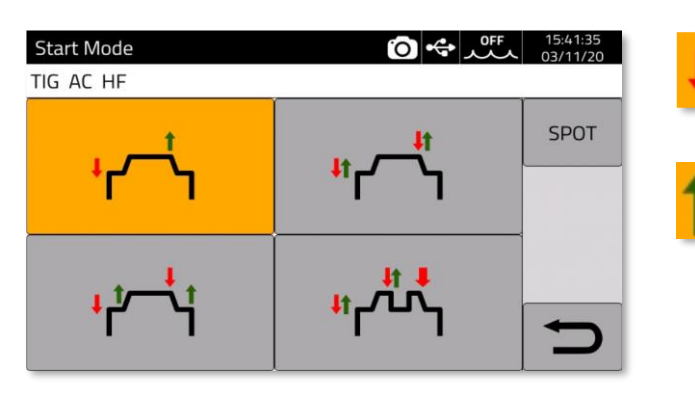

 Красная стрелка, направленная вниз означает нажатие на кнопку горелки

Зеленая стрелка, направленная вверх означает отпускание кнопки горелки

Описание режимов работы кнопки горелки.

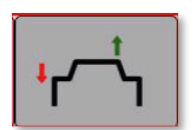

Двухтактный режим 2T. Режим работы кнопки горелки для производства коротких сварных швов или для применения в роботизированных системах. При нажатии кнопки горелки происходит поджиг дуги. При отпускании кнопки горелки происходит гашение дуги.

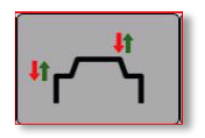

Четырехтактный режим 4T. Режим работы кнопки горелки для производства протяженных швов. При нажатии кнопки горелки происходит поджиг дуги. При отпускании кнопки горелки процесс сварки продолжается. При повторном нажатии и отпускании кнопки горелки

происходит гашение дуги.

#### **Режим не доступен при роботизированной сварке.**

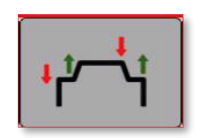

Трехуровневый режим 3L. При нажатии кнопки горелки происходит поджиг дуги, при этом при удержании кнопки горелки ток остается на уровне тока старта. При отпускании кнопки горелки процесс сварки продолжается с нарастанием тока от тока старта до рабочего значения, время нарастания

тока настраивается. При повторном нажатии и удержании кнопки горелки происходит спад сварочного тока до тока заварки кратера. При отпускании кнопки горелки происходит гашение дуги.

#### **Режим не доступен при роботизированной сварке.**

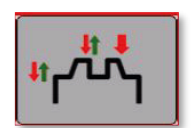

Четырехуровневый режим 4L. В этом режиме сварщик может спускаться со значения рабочего сварочного тока до второстепенного тока, чередуя их в необходимой пропорции.

При нажатии кнопки горелки происходит поджиг дуги. При отпускании кнопки горелки процесс сварки продолжается.

При повторном нажатии и быстром отпускании кнопки горелки происходит переход сварочного тока на более низкий уровень.

При повторном нажатии и быстром отпускании кнопки горелки происходит переход сварочного тока обратно на высокий уровень.

Чередование токов можно переключать бесконечное количество раз, сколько необходимо.

Данный символ означает необходимость удержания кнопки горелки на время более 0,7 сек, чтобы завершить процесс сварки.

**Режим не доступен при роботизированной сварке.**

```
SPOT
```
Режим SPOT (Сварка прихватками). См. описание ниже.

#### **Режим не доступен при роботизированной сварке.**

#### **4.2.1. Режим SPOT. (Сварка прихватками).**

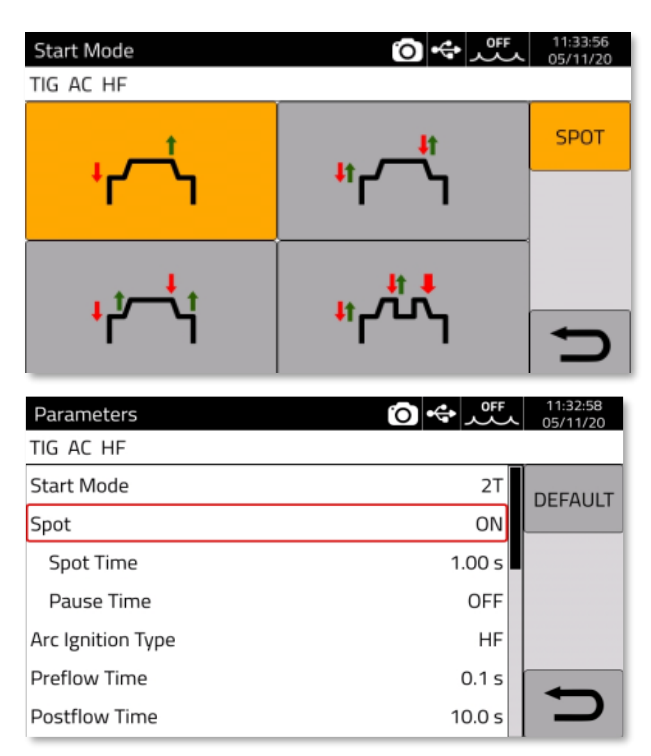

В режиме SPOT можно использовать как 2Т режим, так и 4Т режим работы кнопки горелки.

Для активации режима нажмите блок SPOT, расположенный в правом верхнем углу на дисплее выбора режима работы кнопки горелки.

Настройки режима SPOT:

Режим ON (ВКЛ) или OFF (ВЫКЛ)

Установка времени сварки прихватки: от 0,01 до 25,0 сек

Установка времени паузы между прихватками: от OFF (ВЫКЛ) до 5,0 сек

#### **4.3. Варианты поджига дуги**

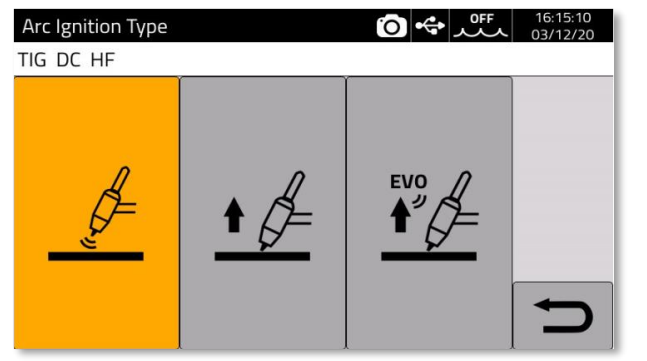

Вариант поджига дуги можно выбрать при нажатии на блок O (см. рис. 1)

HF Высокочастотный поджиг (ВЧ)

LIFT TIG Поджиг дуги точечным касанием вольфрамовым электродом изделия

EVO LIFT Специальный режим поджига дуги. Поджиг дуги точечным касанием

вольфрамовым электродом изделия. При

поднятии электрода происходит мгновенный пробой воздушного промежутка

высокочастотным осциллятором. Применимость: производство прихваток с высокой точностью, к примеру, при сварке тонколистовых изделий.

#### **4.3.1. Поджиг дуги при помощи высокочастотного осциллятора.**

Дуга возбуждается за счет высокочастотного/высоковольтного разряда, разряд прекращается сразу после поджига дуги или после 3 секунд отсутствия поджига дуги.

Данный тип поджига является бесконтактным, не требует касания электродом изделия, что значительно снижает риск загрязнения металла шва вольфрамовыми включениями. Для успешного бесконтактного поджига рекомендуется держать электрод на расстоянии 2-3 мм от свариваемого изделия.

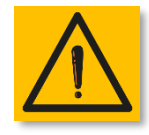

Внимание! Сварочные аппараты Cebora серии WIN TIG соответствуют жестким европейским требованиям безопасности. Будьте аккуратны при применении высокочастотного поджига, т.к. высоковольтный разряд может быть ощутим сварщиком при его попадании на кожу. Также ВЧ разряд может

влиять на электронику, находящуюся рядом с зоной сварки.

Запрещается работать во влажных и мокрых средах.

#### **4.3.1.1. Внешнее устройство высокочастотного поджига дуги**

Данная функция необходима при применении внешнего блока ВЧ поджига (артикул 450.00). Внешний блок применяется в случае использования горелок длиной более 8 метров для того, чтобы сократить длину кабеля, через который пробивает ВЧ разряд для поджига дуги, создавая электромагнитные помехи. Также внешнее устройство ВЧ поджига применяется для исключения потери силы ВЧ разряда.

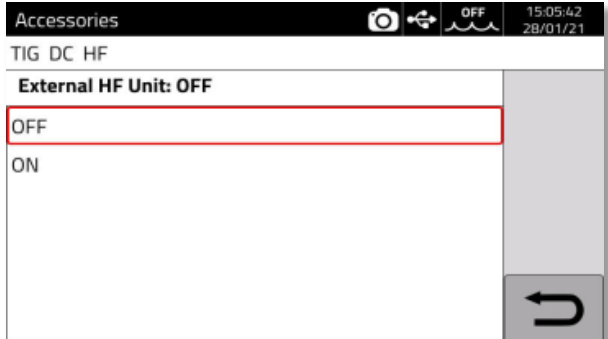

Зайдите Menu (Меню) -> Accessories (Аксессуары) -> External HF Unit (Внешний блок ВЧ поджига).

OFF (ВЫКЛ) – стандартная настройка. Используется ВЧ осциллятор сварочного аппарата.

ON (ВКЛ) – ВЧ осциллятор сварочного аппарата выключен, используется внешний блок ВЧ поджига (артикул

450.00).

#### **3.3.1.1. HF Timeout (Время действия ВЧ поджига).**

Данная настройка позволяет установить время работы ВЧ осциллятора при нажатии кнопки горелки (педали дистанционного управления). В случае завершения времени работы осциллятора и отсутствия поджига дуги, требуется повторить эту операцию как в ручном, так и в роботизированном режиме. Настройка необходима для минимизации влияния ВЧ поджига на окружающую среду.

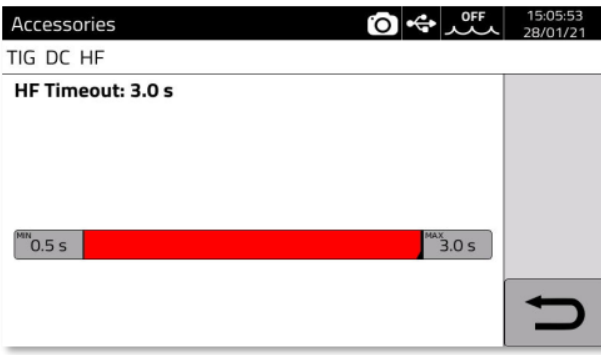

Зайдите Menu (Меню) -> Accessories (Аксессуары) -> HF Timeout (Время работы ВЧ поджига)

Стандартная настройка – 3 сек.

#### **4.3.2. Поджиг дуги LIFT TIG - точечным касанием вольфрамовым электродом изделия.**

Данный тип поджига дуги подразумевает контакт вольфрамового электрода с изделием.

Алгоритм возбуждения дуги:

- 1. Касание вольфрамовым электродом изделия.
- 2. Нажатие кнопки горелки: очень малый ток начинает циркуляцию по сварочному контуру, что не повлияет на вольфрамовый электрод при его отрыве от изделия. Открывается газовый клапан, начинается подача защитного газа.
- 3. Поднятие электрода: дуга возбуждается, устанавливается заданный сварочный ток.

#### **4.3.3. Поджиг дуги EVO LIFT - точечным касанием вольфрамовым электродом изделия.**

Данный тип поджига дуги используется для высокоточной сварки прихватками, позволяет получить прихватку минимального размера.

Алгоритм возбуждения дуги:

- 1. Касание вольфрамовым электродом изделия.
- 2. Нажатие кнопки горелки, открывается газовый клапан, начинается подача защитного газа.
- 3. Поднятие электрода: происходит пробой воздушного промежутка ВЧ осциллятором, дуга возбуждается.

#### **4.4. Таблица настраиваемых сварочных параметров аргонодуговой (TIG) сварки.**

Параметры могут быть настроены по следующему алгоритму:

- Нажмите энкодер B
- Выберите требуемый для настройки параметр, наведя на него курсор
- Нажмите на энкодер В для входа в режим настройки параметра (параметр подсвечивается красным цветом)
- Вращайте энкодер B для установки требуемого значения
- Нажмите на энкодер B еще раз для сохранения установленного значения.

Таблица 1.

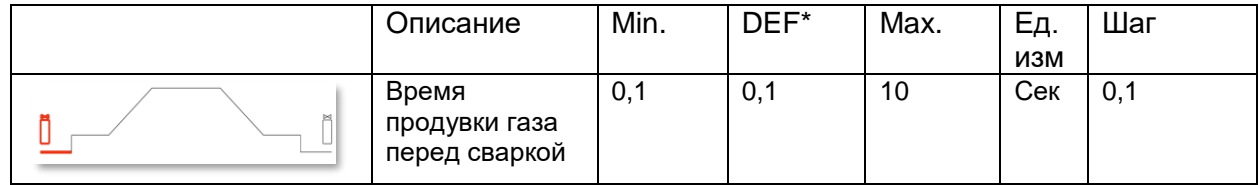

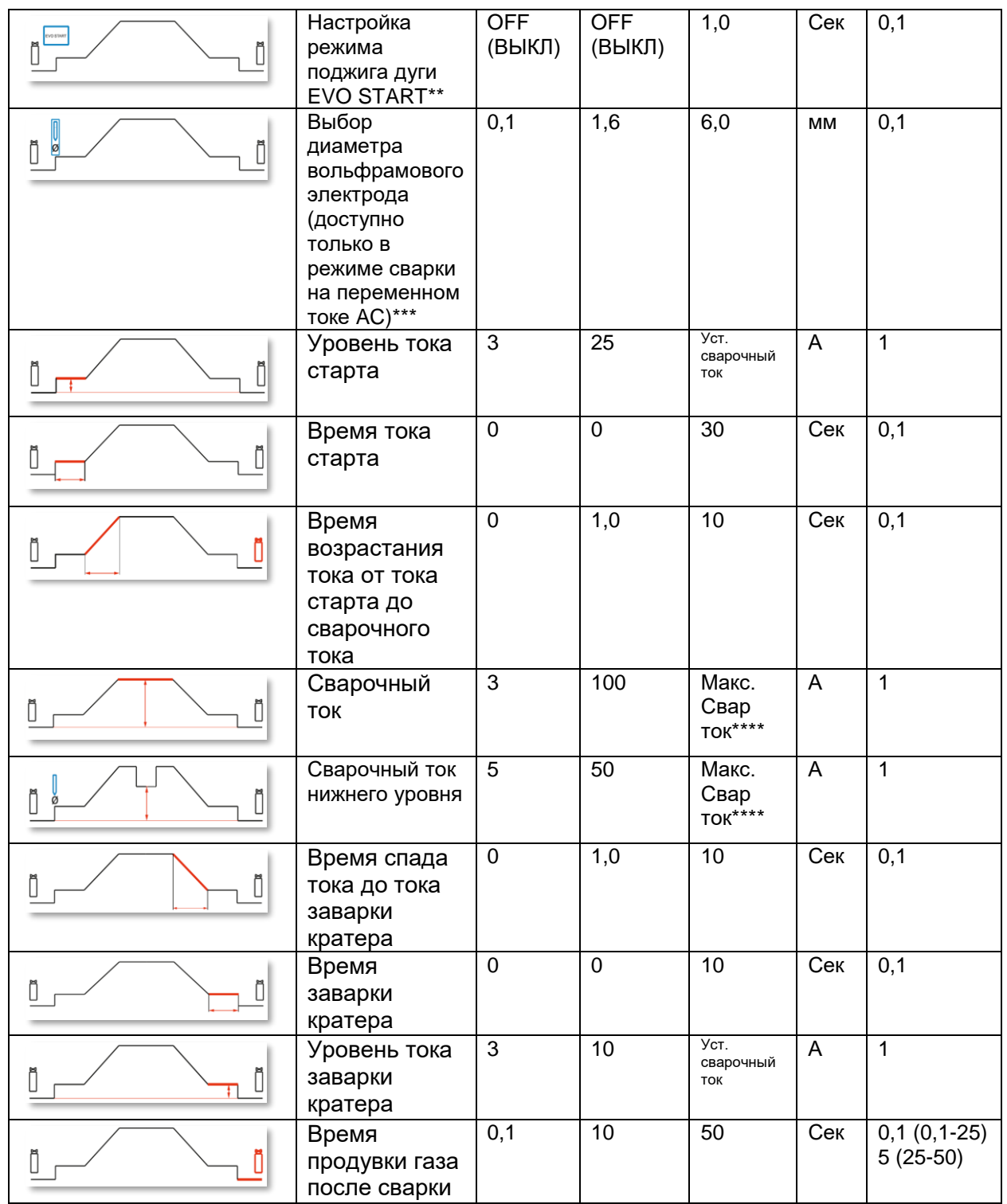

\*DEF (Default) – стандартные заводские значения.

\*\* Режим EVO START позволяет получить пульсирующую дугу при поджиге дуги для улучшения смачиваемости свариваемых кромок. Настройка времени действия EVO START настраивается в зависимости от геометрии кромок, подбирается индивидуально.

\*\*\* Настройка влияет на стабильность поджига, регулирует Горячий Старт. Шаг выбора диаметра 0.1 мм предназначен для тонкой подстройки под различное качество и тип электродов. При этом реальный диаметр вольфрамового электрода может отличаться от установленного в аппарате значения.

\*\*\*\* Максимальный сварочный ток соответствует модели сварочного аппарата

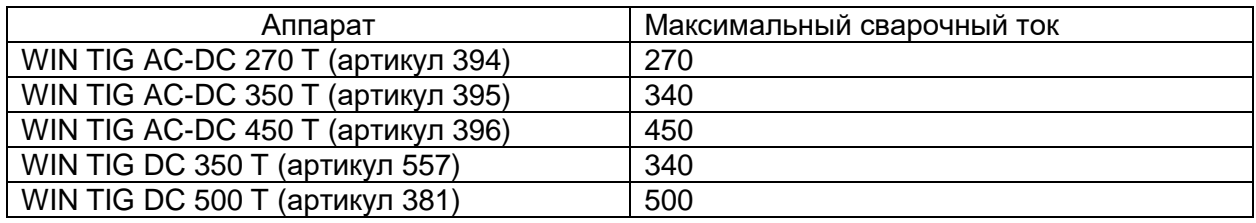

Параметры, перечисленные в таблице 1, в т.ч. могут быть настроены через меню параметров. **Menu (Меню) -> Parameters (Параметры) -> Process Parameters.**

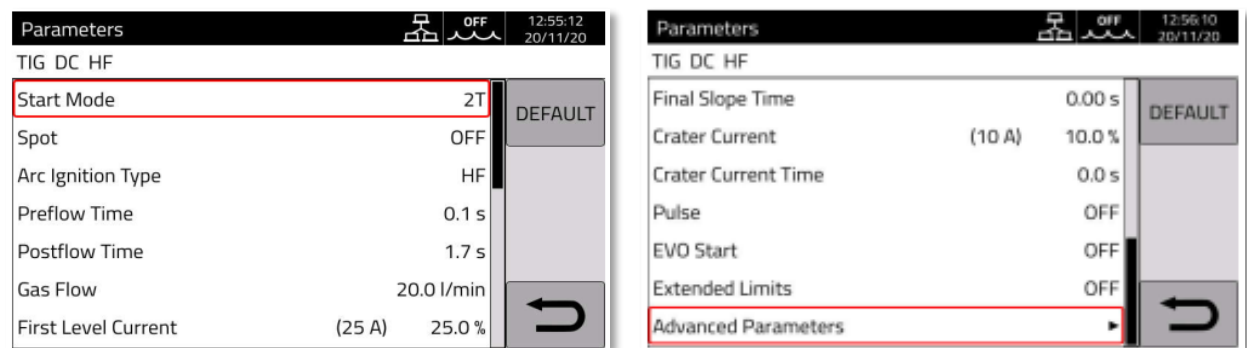

При наличии комплекта газового расходомера (артикул 436) есть возможность настройки расхода защитного газа из аппарата, также дает возможность учета количества израсходованного газа, учтенного в системе промышленного мониторинга, встроенную в сварочный аппарат.

#### **4.5. Меню настройки режима сварки импульсной дугой**

При сварке тонкостенных изделий может произойти ситуация, когда сварочного тока либо много и свариваемое прожигается, либо мало и недостаточно для сплавления кромок. Функция сварки импульсной дугой применяется в таких случаях. Импульс позволяет быстро расплавить малые области (точки) свариваемого изделия с последующим переходом на сварку следующей области (точки).

Данная функция автоматически синхронизируется с механизмом подачи холодной присадки (артикул 1649), который работает в паре с источниками с артикулом XXX.80.

Для доступа к настройке параметров сварки импульсной дугой, зайдите в блок N (см. рис. 1) или выберите Menu (Меню) -> Process Parameters (Параметры процесса) -> Pulse.

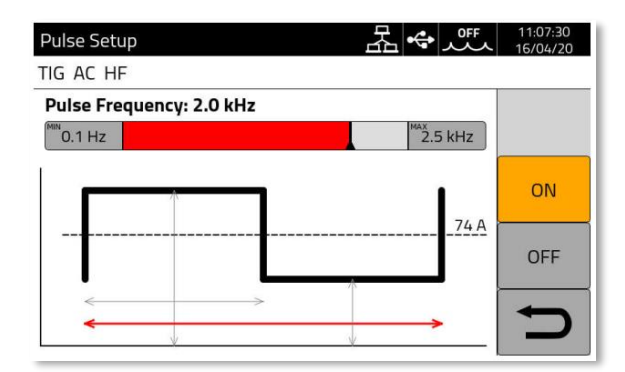

Поверните энкодер B для наведения курсора на требуемый параметр, нажмите на энкодер для выбора параметра, вращением энкодера установите требуемую величину параметра, далее опять нажмите на энкодер для подтверждения.

Значение тока, отображаемое справа над пунктирной линией – среднее значение тока в режиме сварки импульсной дугой.

Таблица 2.

| Описание                           | Min.        | DEF* | Max. | Εд.<br>изм | Шаг          |
|------------------------------------|-------------|------|------|------------|--------------|
| Время<br>действия<br>пикового тока | 10          | 50   | 90   | $\%$       | $\mathbf{1}$ |
| Уровень<br>базового тока           | $\mathbf 0$ | 50   | 100  | A          | 0,1          |
| Частота<br>импульса                | 0,1         | 1,0  | 2500 | Гц         | 0,1          |

\*DEF (Default) – стандартные заводские значения.

В процессе TIG-сварки импульсной дугой значение пикового тока и продолжительность его действия очень важны для смачиваемости свариваемых кромок, во время действия пикового тока рекомендуется подавать присадку для качественного переноса металла капли в сварочную ванну.

Увеличение частоты импульса влияет на стабильность и концентрацию дуги, чем выше частота импульса, тем дуга имеет большую концентрацию, повышается глубина проплавления.

Время действия пикового тока влияет на величину тепловложения, чем значение времени действия выше, тем большее тепловложение в изделие.

# **5. Режим сварки TIG DC APC.**

Данный режим сохраняет мощность и концентрацию дуги, независимо от ее длины. Режим позволяет получить равномерное формирование металла шва, независимо от длины дуги (нивелирует нестабильность удержания расстояния от вольфрамового электрода до свариваемого изделия).

Суть процесса заключается в том, что сохранятся постоянство тепловложения в свариваемое изделие:

При уменьшении длины дуги, снижается сварочное напряжение, сила тока автоматически увеличивается.

Наоборот, при увеличении длины дуги, увеличивается сварочное напряжение, сила тока автоматически снижается. Таким образом сварщик контролирует тепловложение и нагрев только перемещением горелки.

Настройка режима происходит при задании амплитуды изменения тока при изменении напряжения на 1 вольт.

Пример: Настройка режима APC 20A/V (20Ампер/1 вольт) означает, что пределы подстройки сварочного тока не будут выходить за ±20Ампер при изменении длины дуги (сварочного напряжения на 1 вольт).

Для активации процесса зайдите в блок Q (см. рис. 1) и выберите режим DC APC, используя энкодер.

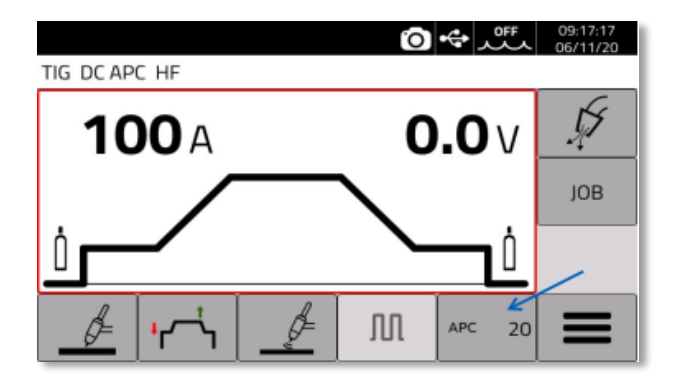

Нажмите на блок Q и вращением энкодера установите требуемую величину амплитуды тока, для подтверждения нажмите на энкодер.

Также амплитуда тока в режиме APC может быть установлена в меню:

Menu (Меню) -> Process Parameters (Параметры процесса) -> APC Regulation (Настройка режима APC)

Диапазон настройки амплитуды тока в режиме APC от 1 до 80 Ампер/Вольт.

# **6. Режим TIG DC XP.**

Данный режим позволяет реализовать процесс сварки на постоянном токе импульсной дугой высокой частоты, что особенно актуально при сварке изделий малых толщин (до 1,0 мм) без коробления и чрезмерного тепловложения.

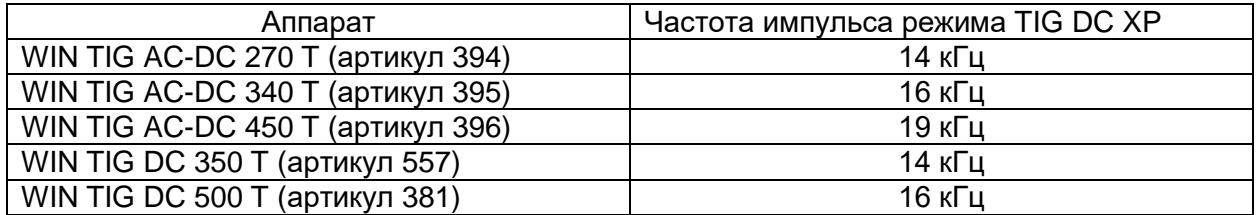

TIG DC XP – это процесс, при котором дуга пульсирует на очень высокой частоте, что делает ее максимально сконцентрированной, с достаточной степенью проплавления при низких значениях сварочного тока. Применение режима позволяет повысить скорость сварки в сравнении со стандартным режимом сварки импульсной дугой.

Параметры настроек те же, что и у стандартного режима сварки импульсной дугой (см. таблицу 1), за исключением регулировки частоты импульса, который накладывается поверх уже имеющейся на дуге частоты самого режима TIG DC XP: в режиме TIG DC XP можно настроить второй импульс в диапазоне до 300 Гц, когда поверх линейного режима можно наложить импульс частотой до 2,5 кГц.

Для активации режима TIG DC XP зайдите в блок Q (см. рис. 1) и выберите режим.

# 7. **Режим сварки на переменном токе TIG AC**

Режим сварки на переменном токе применяется, как правило, для алюминия и его сплавов. Суть процесса заключается в постоянной цикличной смене полярности.

В режиме сварки на переменном токе существует две полуволны: положительная составляющая и отрицательная составляющая.

Положительная составляющая отвечает за очистку поверхности свариваемого изделия из алюминия от тугоплавких оксидных пленок (эффект очистки), в то же самое время подплавляет вольфрамовый электрод, закругляя его кончик. Обратите внимание на то, что слишком большой баланс (слишком большая продолжительности действия положительной составляющей) может привести к чрезмерному оплавлению вольфрамового электрода и последующей нестабильности процесса сварки, при этом глубина проплавления может быть недостаточной.

Отрицательная составляющая отвечает за проплавление, одновременно охлаждая вольфрамовый электрод.

Очень важно выбрать правильный баланс соотношения между продолжительностью действия положительной и отрицательной составляющих.

Заводская установка баланса – 0 (Ноль).

Для активации процесса зайдите в блок Q (см. рис. 1), выберите режим AC вращением энкодера.

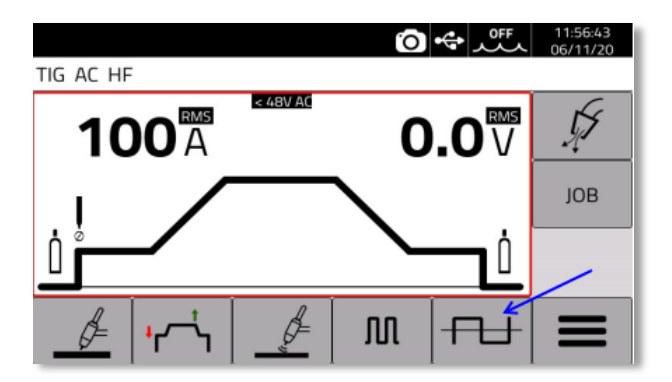

Для настройки режима из основного меню:

Выберите блок V (см. рис 1).

В блоке N вращением энкодера B наведите курсор на требуемый параметр (параметр подсветится красным светом), нажмите на энкодер, вращением энкодера установите требуемое значение, нажмите энкодер для подтверждения.

Заметка. Режим сварки AC (на переменном токе) не поддерживается аппаратами, предназначенными для сварки только на постоянном токе.

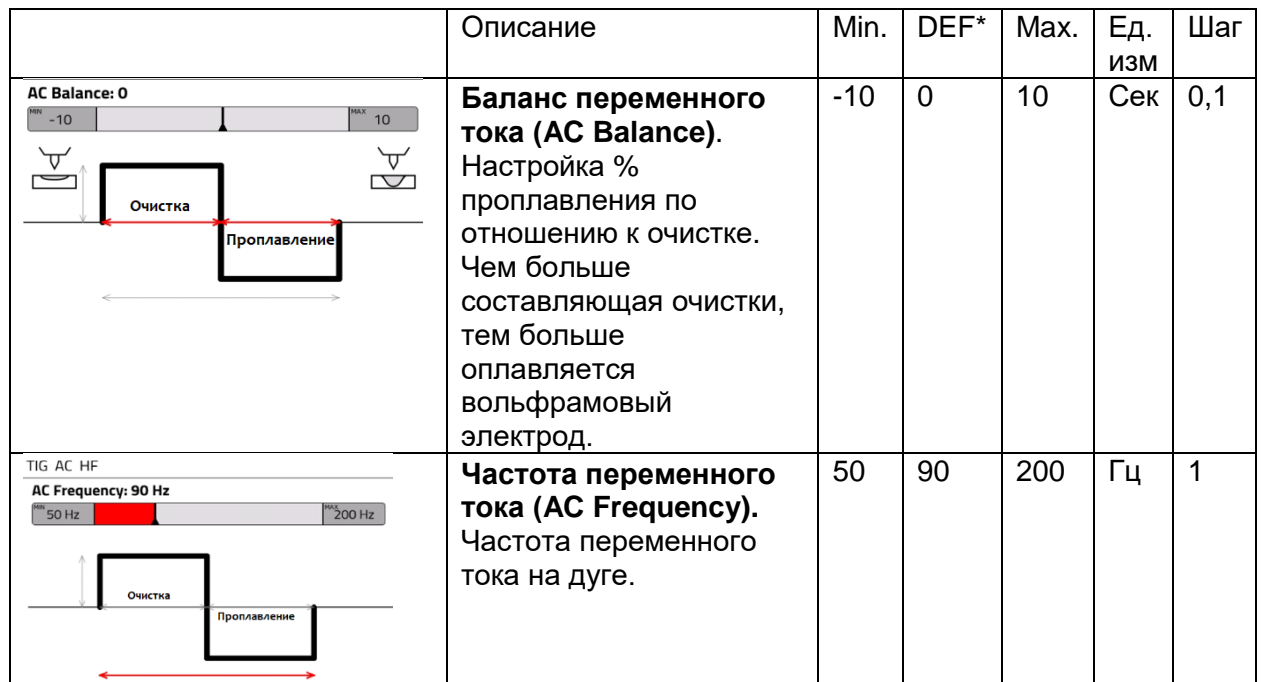

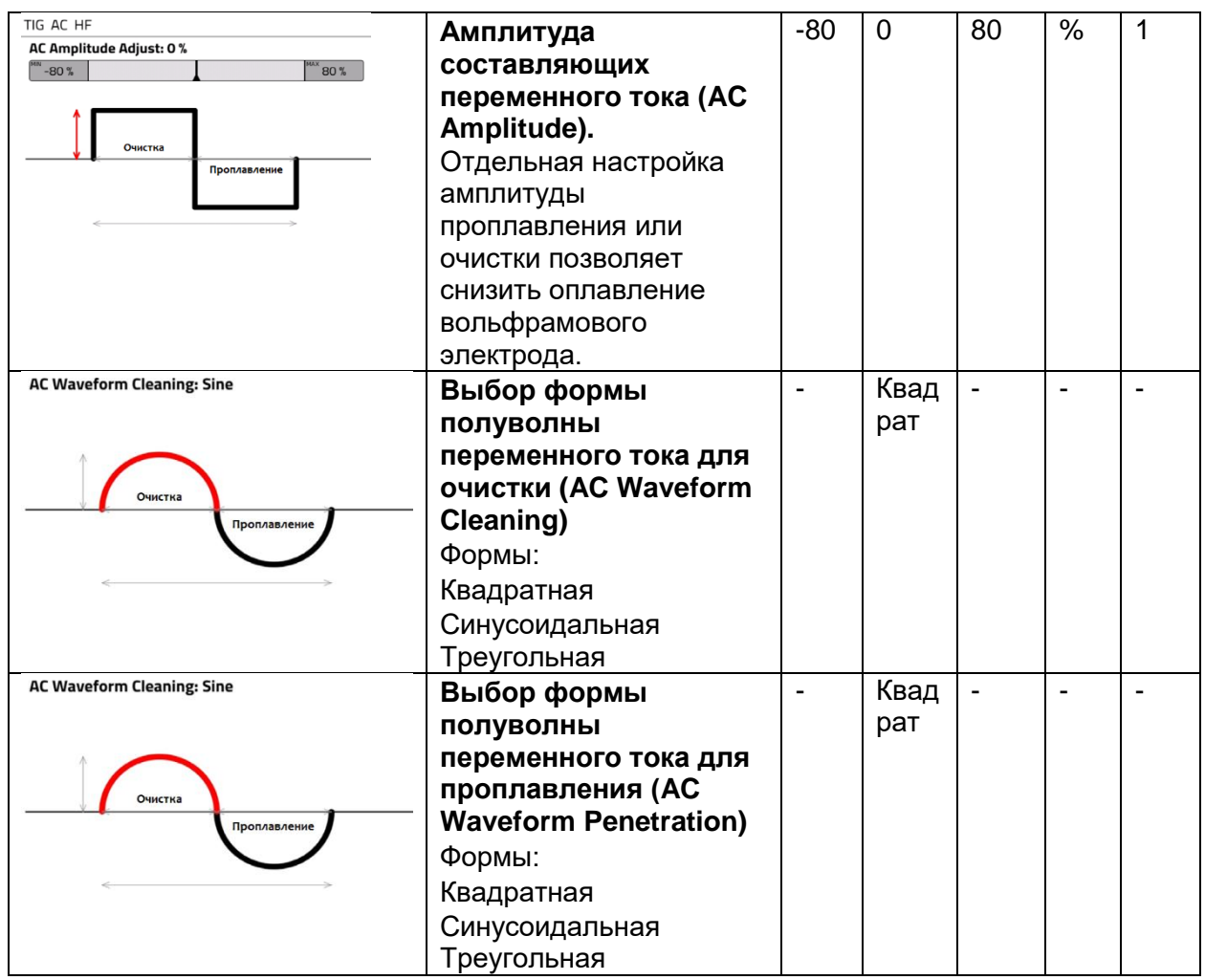

\*DEF (Default) – стандартные заводские значения.

# **Баланс переменного тока (AC Balance).**

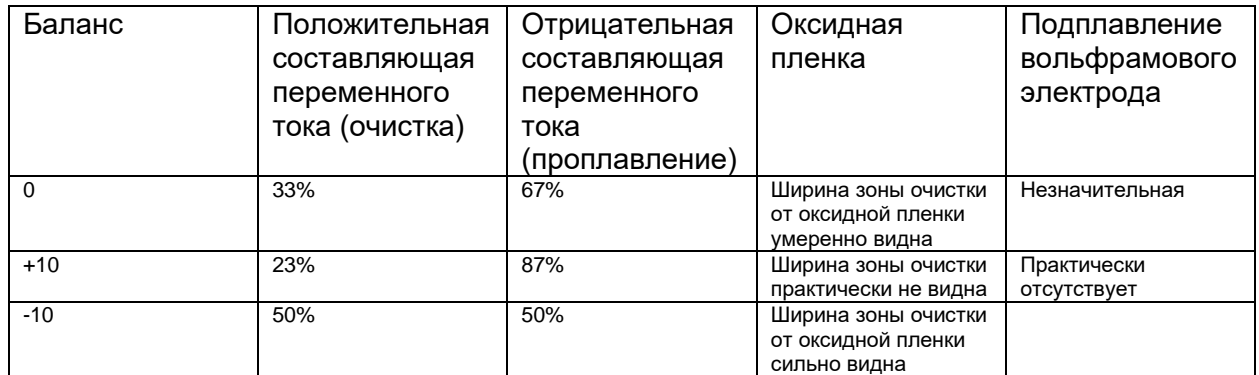

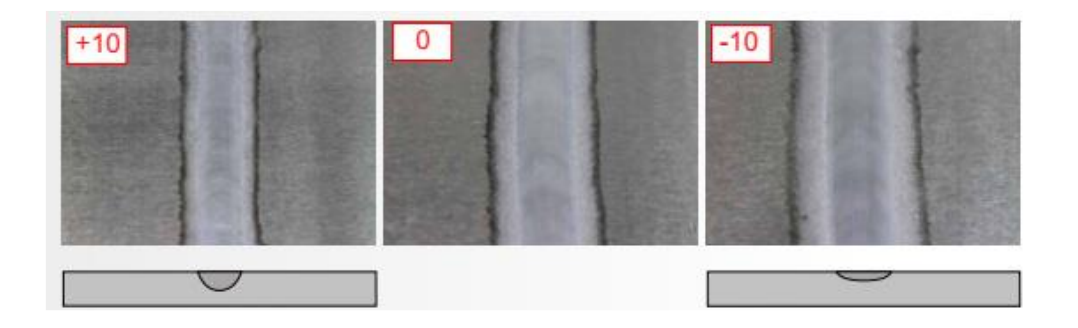

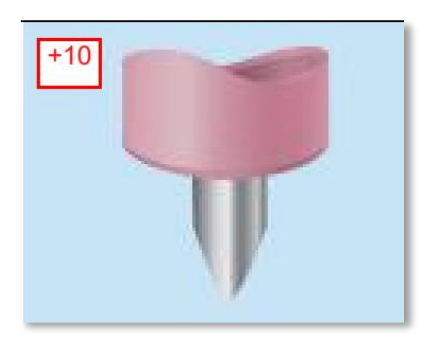

При максимальном балансе переменного тока наблюдается максимальное проплавление. В следствие максимального смещения тепла в область свариваемого изделия, вольфрамовый электрод остается острозаточенным.

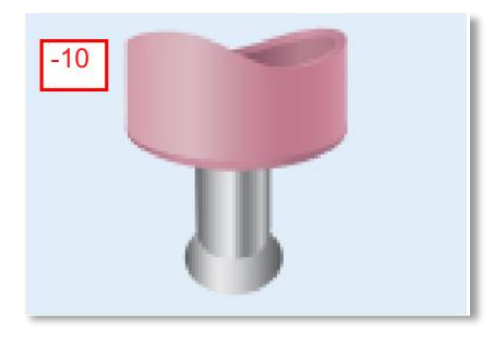

При минимальном балансе переменного тока наблюдается максимальный эффект очистки поверхности алюминиевого сплава от оксидной пленки. Вследствие максимального смещения тепла в область вольфрамового электрода - электрод сильно оплавляется.

#### **Частота переменного тока (AC Frequency).**

Регулировка частоты переменного тока влияет на стабильность процесса сварки и на фокусировку дуги.

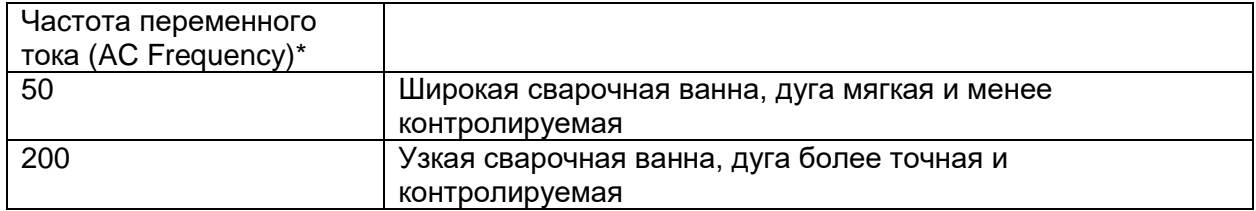

\*В качестве базовой частоты переменного тока рекомендуется установить 70 Гц. От этого значения уже начинать отстройку дуги.

#### **Регулировка амплитуды полупериода переменного тока (AC Amplitude adjust).**

Независимая регулировка полуволны проплавления и полуволны очистки позволяет контролировать тепловложение в свариваемое изделие.

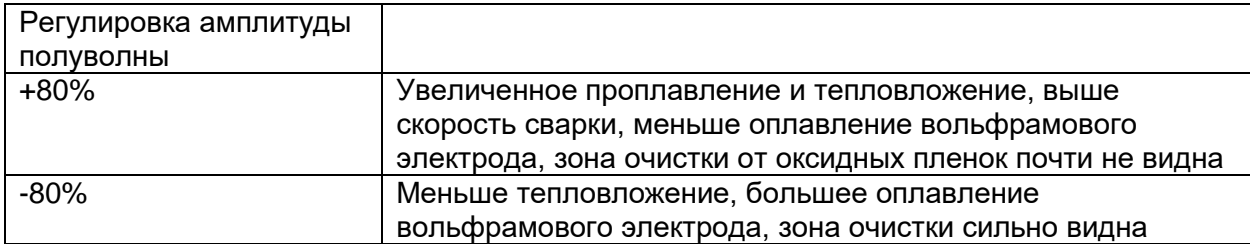

#### **Форма волны переменного тока (AC Waveform)**

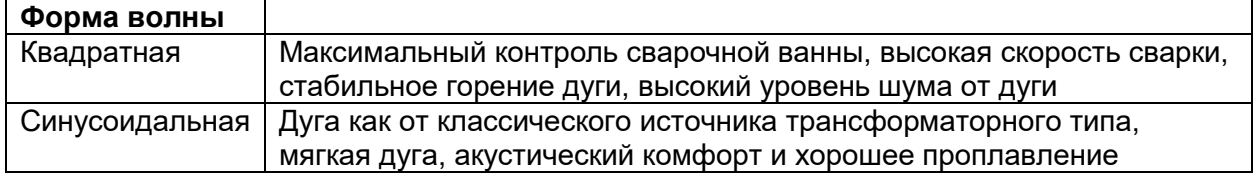

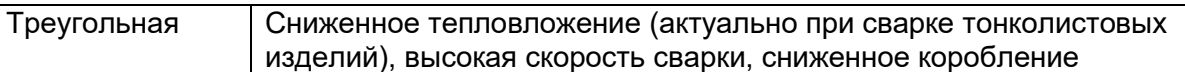

#### **7.1. Режим TIG MIX.**

Суть процесса заключается в большем проплавлении при сварке алюминиевых сплавов, нежели при сварке на переменном токе, данный режим подходит сварки изделий различной толщины. Составляющая проплавления настраивается по отношению ко всему периоду.

Режим TIG MIX характеризуется чередованием трех этапов:

Двух полуволн переменного тока и настраиваемого значения постоянного тока для проплавления.

Для активации режима TIG MIX зайдите в блок Q (см. рис. 1) на основном экране управления и вращением энкодера выберите значение MIX.

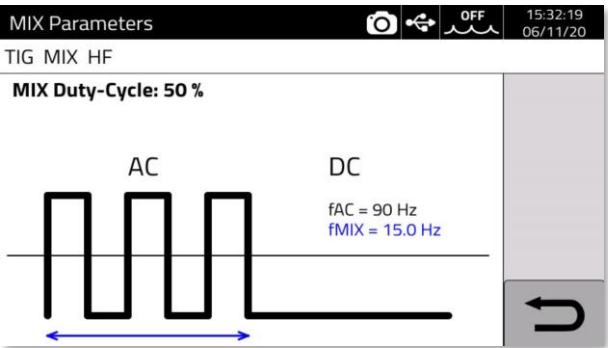

настройки режима из основного меню:

Для настройки параметров режима TIG MIX, зайдите в блок Z (см. рис. 1) и настройте значение параметра DC (постоянного тока для проплавления).

Составляющая проплавления настраивается по отношению ко всему периоду переменного тока.

Заметка. Режим сварки AC (на переменном токе) не поддерживается аппаратами, предназначенными для сварки только на постоянном токе.

# **8. Режим ручной дуговой сварки (MMA).**

Сварочный аппарат Cebora WIN TIG AC-DC предназначен в т.ч. для сварки покрытыми штучными электродами. Исключением являются электроды с целлюлозным типом покрытия (тип AWS 6010).

• Убедитесь, что сетевой выключатель находится в положении «0» (Выключен)

• Подключите сварочные кабели (кабель с электрододержателем и кабель с зажимом на изделие) согласно необходимой полярности. Требуемая полярность указана производителем сварочных электродов на упаковке с электродами

• Установите зажим на изделие, расположите его максимально близко к месту сварки, убедитесь, что у зажима есть хороший электрический контакт с изделием

• Не дотрагивайтесь незащищенными частями тела до зажима на изделие или до электрододержателя

• Включите аппарат, повернув выключатель G в положение «I» (Включено)

• Выберите режим работы аппарата MMA (описано в п. 5 настоящего руководства по эксплуатации)

• Установите требуемую величину сварочного тока, которая зависит от диаметра электрода и положения сварки

• Помните, что для безопасности, всегда вынимайте электрод из электрододержателя после окончания проведения сварочных работ

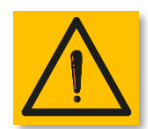

Внимание! Опасность поражения электрическим током. При включенном сварочном аппарате (выключатель в положении ВКЛ (ON)), электрод, электрододержатель и иные токоподводящие части находятся под напряжением. Необходимо убедиться, что электрод и незаизолированные

части сварочного контура не соприкасаются с электропроводными материалами или людьми.

Заметка. Режим MMA недоступен при включении роботизированного режима сварки.

#### **8.1. Режим MMA DC – ручная дуговая сварка на постоянном токе.**

В блоке Q (см. рис. 1) выберите значение DC.

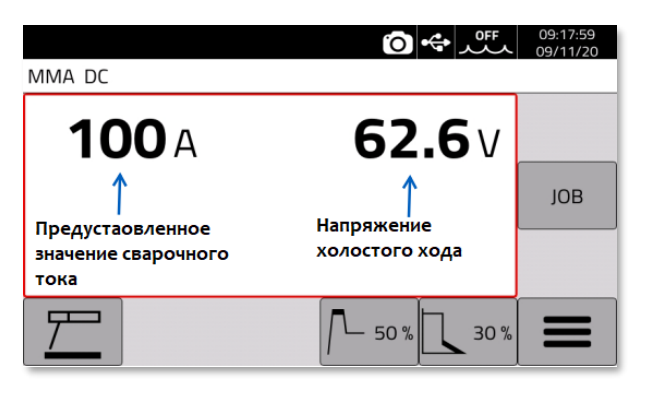

#### **8.2. Режим MMA AC – ручная дуговая сварка на переменном токе.**

В блоке Q (см. рис. 1) выберите значение AC.

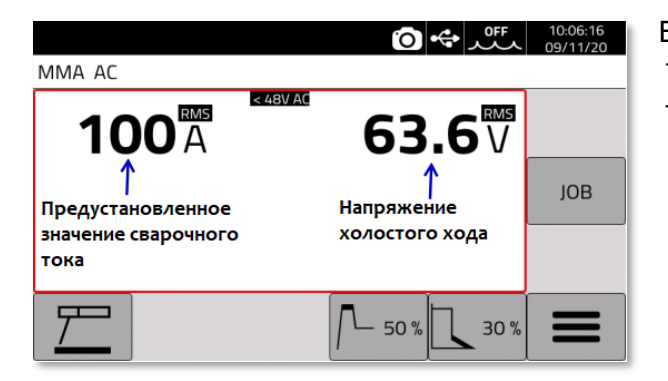

В режиме MMA AC частота переменного тока 50Гц, форма волны переменного тока – квадратная.

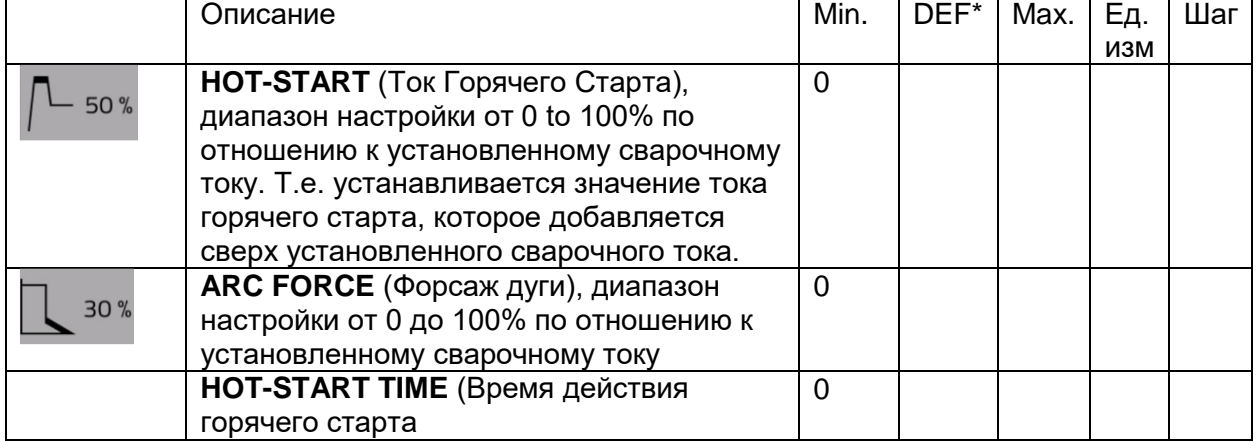

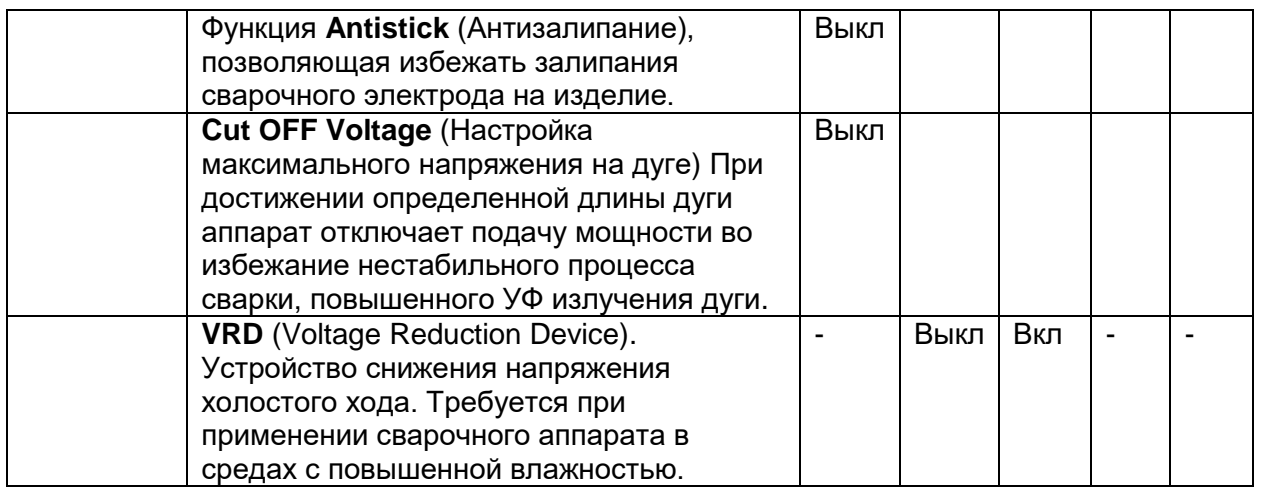

Заметка. Режим сварки MMA AC и VRD не поддерживается аппаратами, предназначенными для сварки только на постоянном токе.

# **9. Дополнительный функционал сварочных аппаратов серии WIN TIG AC-DC.**

#### **9.1 Работа с ячейками памяти.**

#### **Общий алгоритм:**

После подбора необходимых сварочных параметров, нажмите кнопку SAVE  $\left|\rightarrow\right\rangle$  для сохранения ячейки памяти. Первая доступная пустая ячейка памяти выберется автоматически. Ячейке памяти присваивается название в виде Режима сварки, Диаметра сварочной проволоки и выбранного защитного сварочного газа. Для выбора другой ячейки памяти необходимо вращать энкодер и, при установке курсора на желаемой ячейке памяти, нажать на энкодер I.

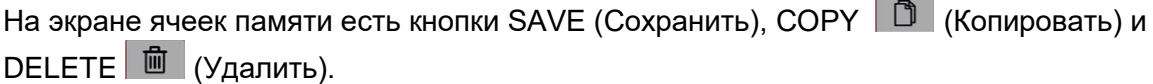

Нажмите кнопку Копировать для копирования ячейки памяти

Нажмите кнопку Удалить для удаления ячейки памяти

Блок отображает все сохраненные ячейки памяти.

Для вызова необходимой ячейки памяти нажмите кнопку RETRIEVE  $\left|\leftarrow\right|$  (Выбор)

Для изучения подробной информации о ячейке памяти нажмите кнопку DETAILS

(Подробно) **В** . В режиме DETAILS (Подробно) можно просмотреть все настроенные параметры, в т.ч. можно присвоить название ячейке памяти, если это необходимо.

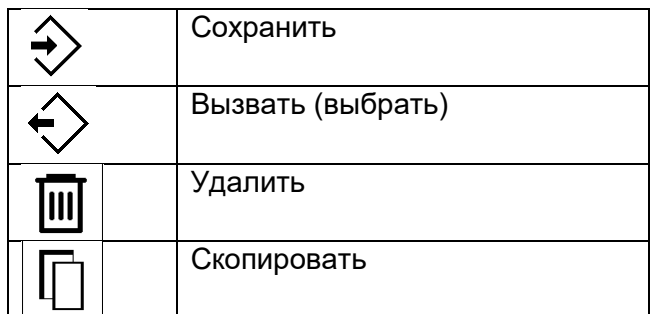

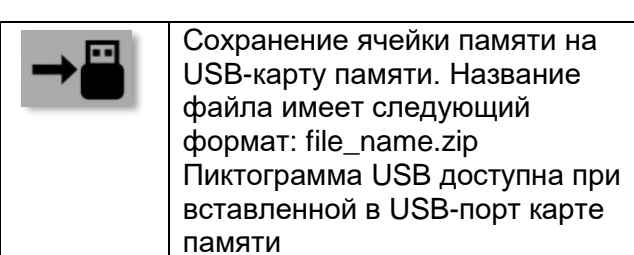

#### **9.1.1. Сохранение ячеек памяти**

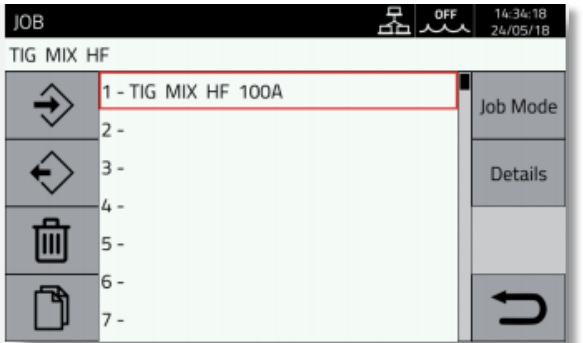

**9.1.2. Изменение ячейки памяти**

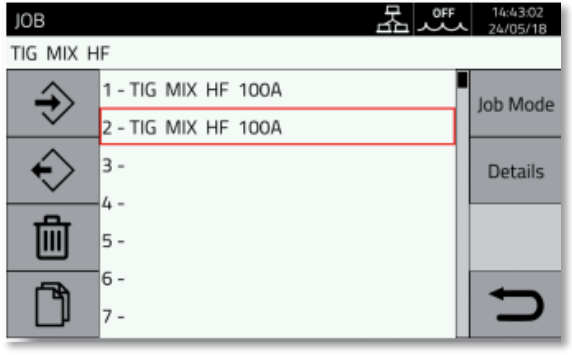

**9.1.3. Удаление ячейки памяти**

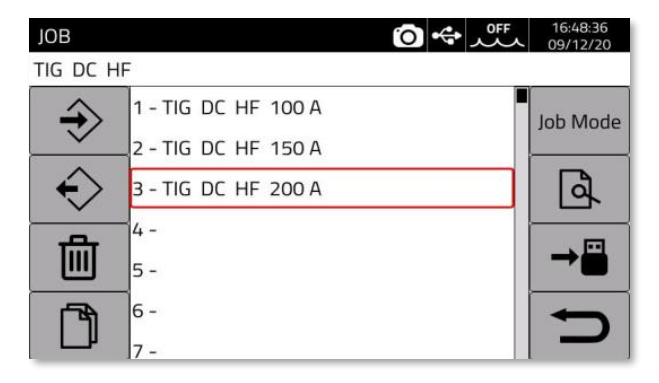

Наведите курсор на необходимую ячейку памяти из списка и нажмите на энкодер. Сохраните, нажатием на кнопку  $\ket{\triangle}$ 

Выберите необходимую ячейку памяти.

Вызовите ее нажатием кнопки  $\left|\diamond\right|$ 

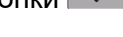

Измените параметры

Заново зайдите в режим ячеек памяти, блок I (см. Рис. 1)

Перезапишите/сохраните поверх имеющейся ячейки памяти или сохраните новую ячейку памяти.

Выберите необходимую ячейку памяти.

Нажмите кнопку для удаления ячейки памяти.

#### 16:48:36 **JOB**  $\bullet$   $\cdot$   $\cdot$   $\cdot$ TIG DC HF 1 - TIG DC HF 100 A Job Mode 2 - TIG DC HF 150 A € 3 - TIG DC HF 200 A ۱a 冊 5- $6 -$

**9.1.4. Копирование ячейки памяти**

Выберите необходимую ячейку памяти, которую требуется копировать.

Нажмите кнопку  $\boxed{0}$ , ячейка памяти будет скопирована в буферную память.

Выберите свободную ячейку памяти,

вращением энкодера B и нажмите кнопку  $\Rightarrow$ для сохранения скопированной ячейки памяти в новом месте.

#### **9.1.5. Процесс сварки с использованием ячейки памяти**

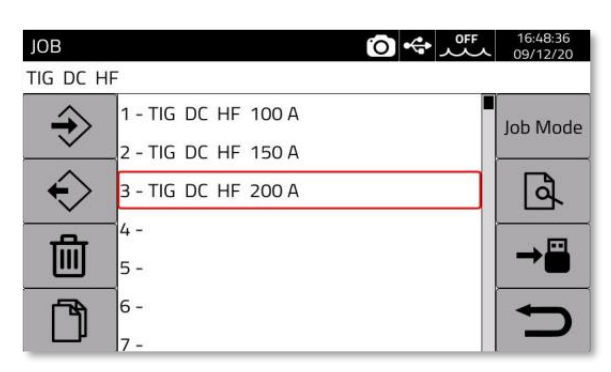

Выберите необходимую ячейку памяти вращением энкодера B. Нажмите кнопку Job Mode для активации процесса сварки с применением выбранной ячейки памяти.

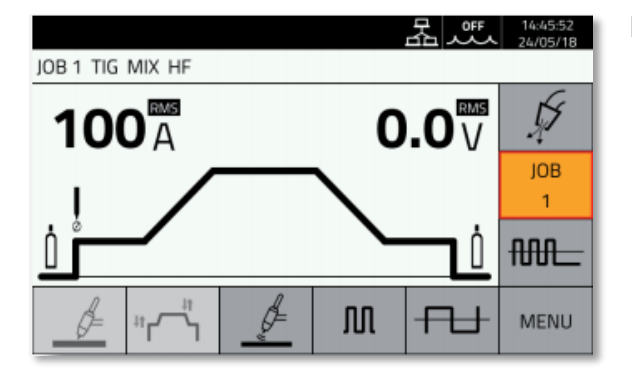

Пример процесса сварки с применением выбранной ячейки памяти номер 1.

Выбрать ячейку памяти можно при нажатии на блок JOB и вращением энкодера, также нажатие кнопок ВВЕРХ/ВНИЗ на блоке управления сварочной горелки.

Ячейка памяти может быть выбрана в режиме ожидания аппарата и во время сварки.

Недопустима смена ячейки памяти при изменении режимов работы аппарата:

TIG -> MMA

TIG DC -> TIG DC XP

#### **9.1.6. Подробная информация о ячейке памяти**

Выберите ячейку памяти и нажмите кнопку 

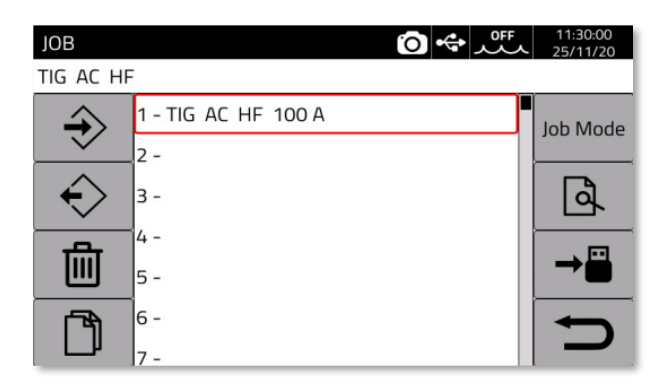

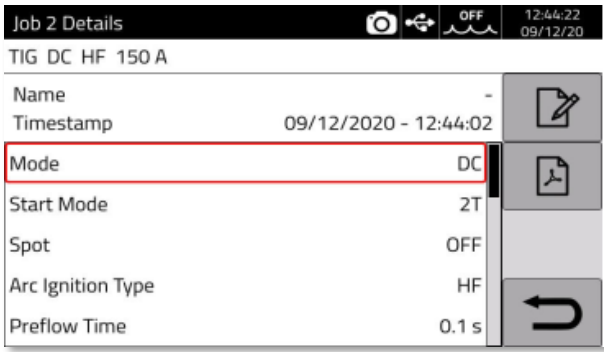

Можно воспользоваться следующими функциями:

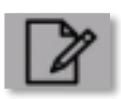

Редактирование названия ячейки памяти

Сохранение всех параметров ячейки памяти на USB-карту памяти в формате PDF.

#### **9.1.7. Сохранение и загрузка ячейки памяти с USB-карты памяти.**

Сохранение ячейки памяти на USB-карту памяти

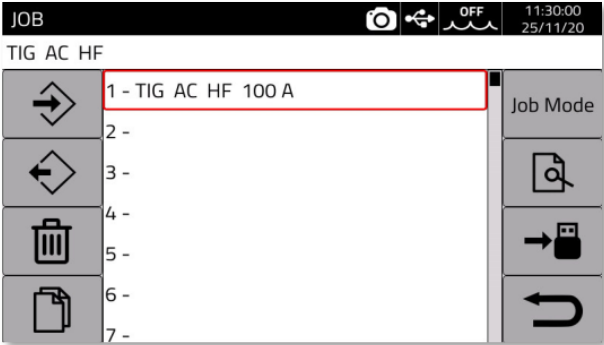

Вставьте карту памяти в USB-разъем.

Выберите необходимую ячейку памяти, вращением энкодера B.

Нажмите кнопку

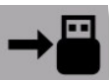

На карту памяти будет сохранен файл в формате ZIP.

#### Загрузка ячейки памяти с USB-карты памяти

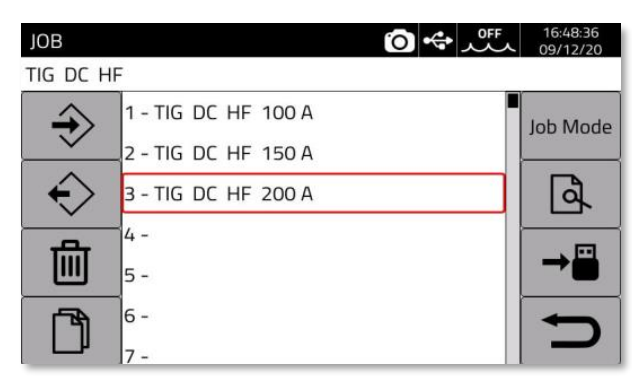

Вставьте карту памяти в USB-разъем.

Вращением энкодера выберите ячеку памяти в аппарате, на место которой необходимо сохранить ячейку памяти с

карты памяти и нажмите кнопку

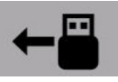

Выберите необходимую сохраненную ячейку памяти на карте памяти и подтвердите сохранение в выбранную ячеку

аппарата.

**9.2. Меню статуса сварочного аппарата.**

Меню содержит информацию о времени горения дуги, количестве поджигов, температуры силовой части аппарата, количества израсходованной сварочной првоолоки, скорость вращения вентилятора охлаждения, давление зазщитного газа и расход защитного газа.

Для входа в меню нажмите кнопку

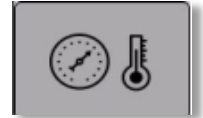

#### Пример отображения меню:

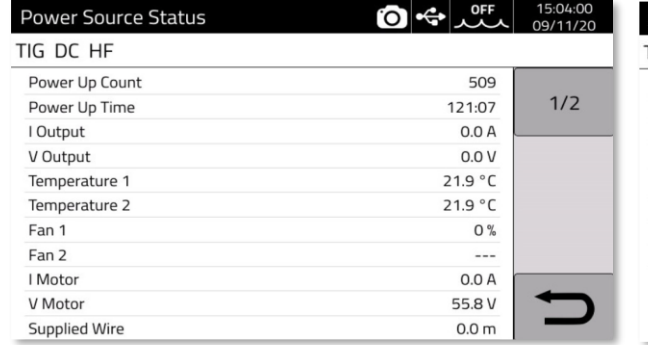

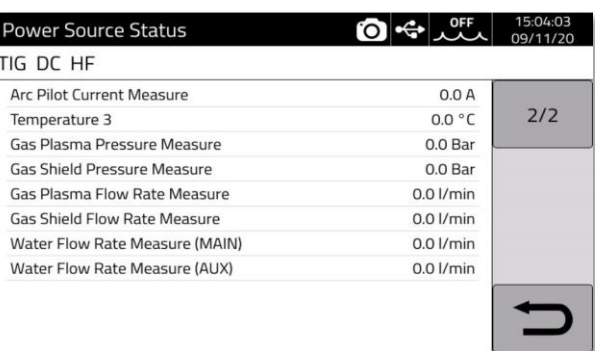

#### **9.3. Меню дополнительных аксессуаров.**

Меню предназначено для активации и настройки разнообразных аксессуаров, подключаемых к сварочному аппарату.

Заметка. Для правильного подключения сварочных аксессуаров, они должны быть подключены к сварочному аппарату до включения аппарата. Подключение/отключение аксессуаров к сварочному аппарату при включенном питании может привести к поломкам как аксессуаров, так и сварочного аппарата. Компания CEBORA SpA не несет гарантийных обязательств в случае неправильного использования аксессуаров.

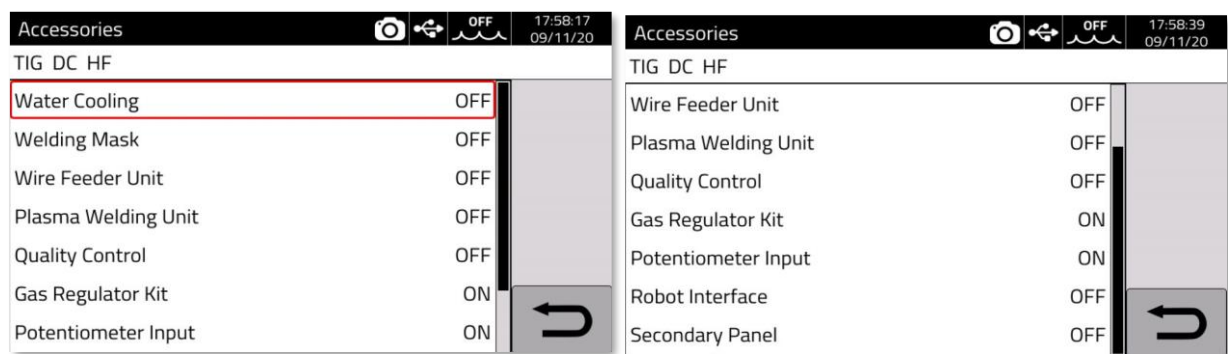

Для входа в меню управления аксессуарами: **Menu -> Accessories.**

#### **9.3.1 Блок жидкостного охлаждения**

Блок жидкостного охлаждения модель GRV12 используется в совокупности со всеми промышленными меделями аппаратов WIN TIG.

Информационный блок S (см. рис. 1) в верхней части дисплея указывает на режим работы блока дидкостного охлаждения.

**ON (ВКЛ), OFF (ВЫКЛ), AUTO (АВТО режим).** 

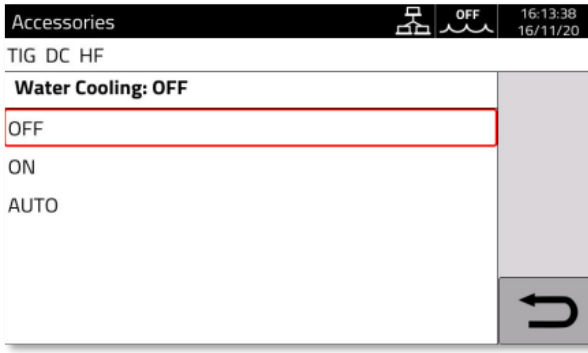

#### **9.3.2. Автоматическая маска сварщика.**

Welding Mask (Маска сварщика) T-Link (опция).

При использовании маски сварщика Cebora T-Link (требуется установка дополнительного блока в источник питания Cebora), включите маску сварщика, в меню аппарата в разделе T-Link нажмите кнопку ON (Включить) и нажмите кнопку PAIR (Подключить). Для проверки работоспособности маски нажмите клавишу DARKEN (Затемнить) и убедитесь в срабатывании затемнения маски сварщика.

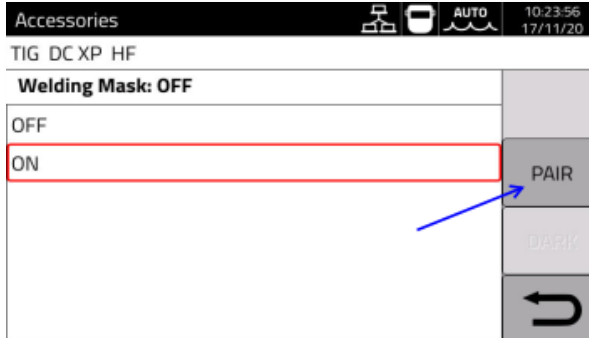

Выберите ON (Вкл) и нажмите кнопку PAIR (Подключить).

В случае распознания маски сварщика T-LINK, в информационном блоке S (см. рис.

1) появится пиктограмма

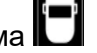

#### **9.3.3. Комплект настройки расхода защитного газа. (артикул 436)**

Комплект позволяет с высокой точностью настроить расход защитного газа во время сварки, может быть использован только в режиме TIG-сварки.

Также данный комплект позволяет регистрировать расход защитного газа для последующей аналитики в системе промышленного мониторинга.

#### **9.3.4. Potentiometer input (Пульт дистанционного управления)**

ON (ВКЛ) включает настройку сварочного тока в зависимости от настройки потенциометра.

OFF( ВЫКЛ) отключает, аппарат не реагирует на изменения на внешнем потенциометре.

#### **9.3.5. Внешняя панель управления (Secondary panel).**

Внешняя панель управления может применяться с промышленными аппаратами серии Cebora WIN TIG. (артикул 438).

Панель может применяться для настройки основных сварочных параметров в процессах TIG-сварки. Для большей информации рекомендуется прочитать руководство по эксплуатации к артикулу 438.

Заметка. Для корректного применения внешней панели управления см. пункт 11.3 настоящего руководства по эксплуатации.

Зайдите в меню управления блоком жидкостного охлаждения Water Cooling.

Вращением энкодера выберите режим работы.

Нажмите на энкодер для подтверждения выбора.

В режиме AUTO блок жидкостного охлаждения синхронизируется с процессом сварки.

#### **9.4. Меню настроек**

Данное меню используется для базовый настроек сварочного аппарата.

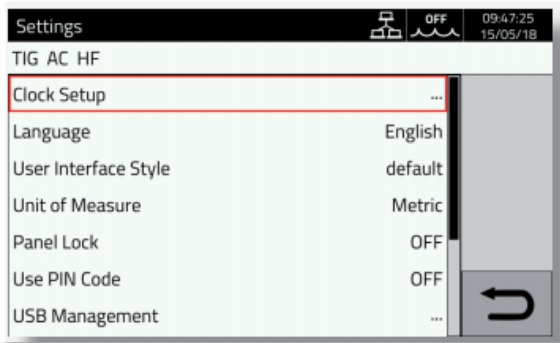

Зайдите в Menu (Меню) -> Settings(Настройки).

#### **9.4.1 Настройка языка интерфейса управления и даты/времени.**

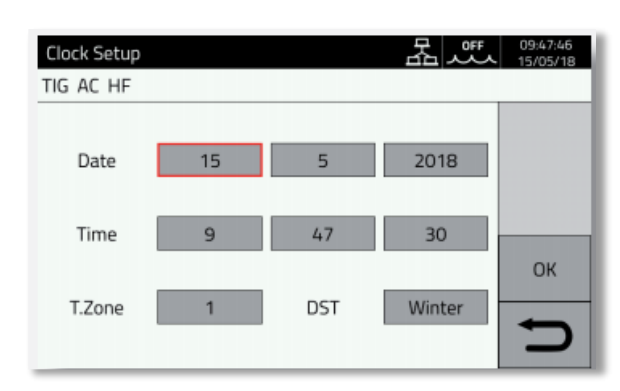

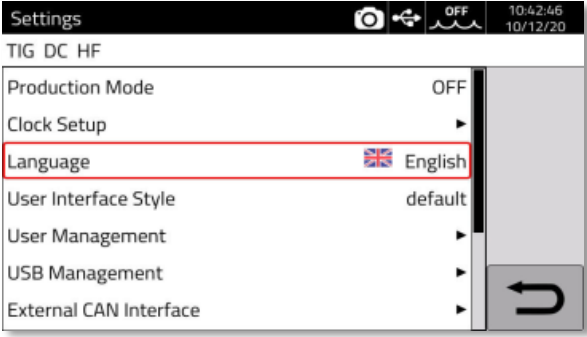

Выберите пункт Clock Setup (установки времени и даты), нажмите на энкодер B.

Вращением энкодера установите курсор на нужный параметр, нажмите на энкодер B.

Вращением энкодера установите необходимое значение, для подтверждения нажмите на энкодер B.

Выберите пункт меню Language и нажмите на энкодер.

Вращением энкодера установите курсор на нужный язык, нажмите на энкодер B для подтверждения.

Также может быть выбран стиль интерфейса управления точно таким же способом: User Interface Style.

#### **9.4.2. Функции USB-разъема, управление.**

Данная опция может использоваться для различных операций с USB-портами, расположенными на лицевой панели аппарата.

Когда карта памяти подключена к одному из USB-портов, в информационном блоке S

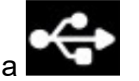

отображается пиктограмма

Для отключения USB-карты памяти и ее извлечения необходимо воспользоваться функцией Remove (Извлечь)

**Обновление версии программного обеспечения (Firmware Update).**

Выберите этот пункт меню для обновления ПО (Программного Обеспечения). Файл с обновлением прошивки сварочного аппарата должен иметь расширение .psu

Для обновления ПО вставьте USB-карту памяти в USB разъем аппарата (один из двух).

Обновление не подразумевает удаление ранее сохраненных в аппарате данных.

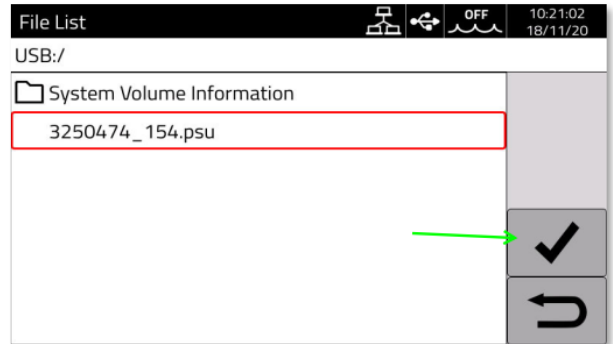

Вращением энкодера B выберите пункт меню: Firmware Update.

В списке доступных файлов для обновления наведите курсор на необходимый и нажмите на пиктограмму «ГАЛОЧКА» для подтверждения. (см. рисунок)

Далее аппарат запросит удаление USBкарты памяти и начнется процесс

обновления ПО. Сварочный аппарат автоматически перезапустится после завершения процесса обновления.

#### **Раздел меню Install Options**

Данный пункт меню предназначен для установки дополнительных опций в сварочный аппарат.

#### **Раздел меню Backup (Резервирование данных)**

В разделе меню Backup выберите необходимый пункт для резервирования данных.

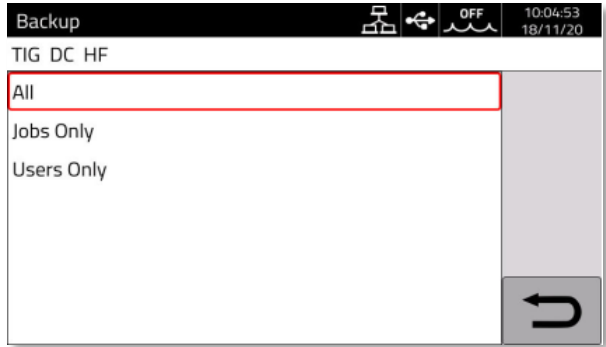

Вращением энкодера наведите курсор на необходимый пункт.

All – Резервирование всех ячеек памяти и настроек аппарата

Jobs Only – Резервирование только ячеек памяти

Users Only - Резервирование настроек аппарата.

#### **Восстановление ранее сохраненных настроек (Restore).**

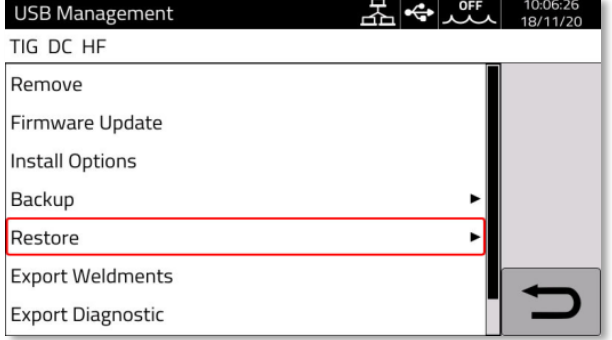

#### Выберите пункт меню Restore Выберите необходимый вариант

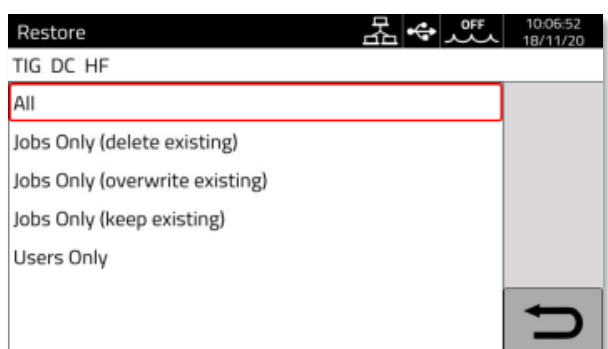

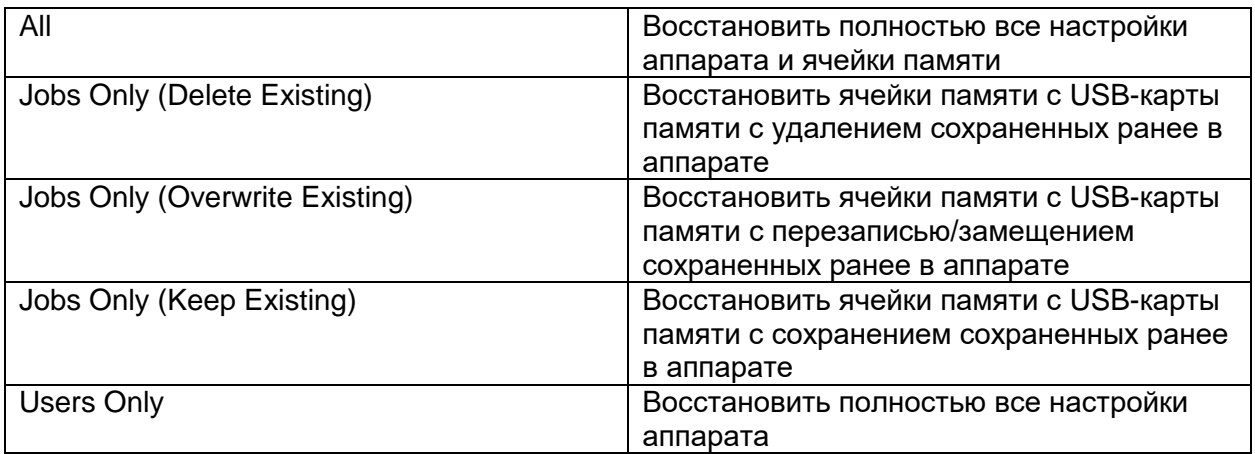

#### **Сохранение данных системы мониторинга на внешнюю USB-карту памяти (Export Weldments)**

Данные из встроенной системы мониторинга могут быть сохранены га внешней USBкарте памяти для архивирования данных.

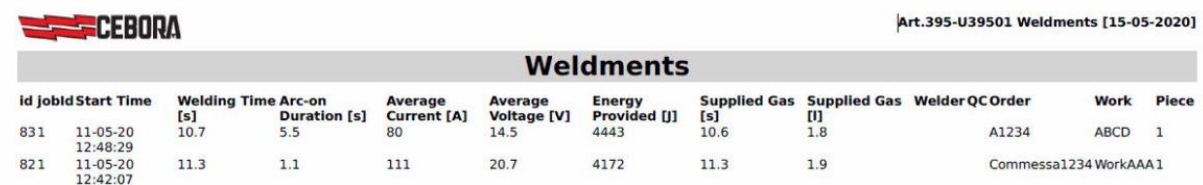

#### Данные сохраняются в формате CSV.

Данные также могут быть выгружены через систему Cebora Webapp при подключенном компьютере к встроенной системе мониторинга аппарата через LAN-покдлючение, используя Ethernet-разъем на тыльной стороне аппарата. Экспортируемые данные могут быть сохранены в форматах CSV или PDF в количестве 1000 записей в одном файле.

#### **Экспорт данных встроенной системы диагностики (Export Diagnostic)**

Данная функция позволяет осуществить экспорт данных встроенной системы диагностики на внешнюю USB-карту памяти в формате PDF.

Данные могут быть выгружены так же через систему Cebora Webapp.

#### **9.4.3. Настройки сетевого подключения (LAN Setup)**

Сварочный аппарат укомплектован сетевой 100М/бит картой со стандартным Ethernet портом со встроенным сервером системы промышленного мониторинга. Благодаря этому аппарат легко подключается к любой компьютерной сети через стандартные настройки.

Сетевой MAC-адрес указан в правом верхнем углу меню конфигурации сетевых настроек.

#### **Сетевые настройки (Network configuration)**

Подключите сетевой Ethernet кабель к разъему, расположенному в задней части аппарата.

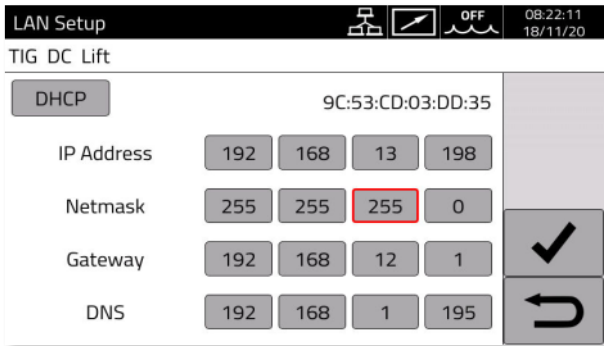

Зайдите в Menu -> Settings -> LAN Setup

Наведите курсор на необходимый параметр вращением энкодера B, нажмите на энкодер для настройки, нажмите на пиктограмму «ГАЛОЧКА» справа для подтверждения установки.

Выйдите из меню нажатием кнопки «назад».

Сетевое подключение может быть настроено как в ручном, так и в автоматическом режиме.

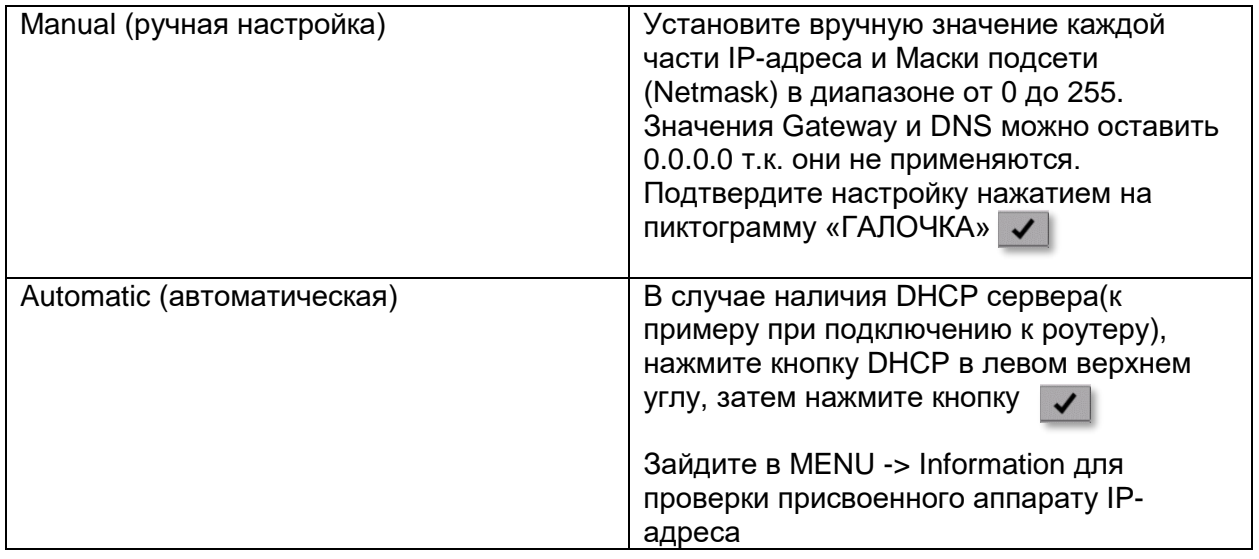

В случае правильного подключения сети, в информационном блоке загорается пиктограмма

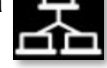

#### **Подключение к системе мониторинга аппарата через интернет-браузер с компьютера.**

Запустите браузер на компьютере, наберите в адресной строке https://<IP Адрес> сварочного аппарата. К примеру, если аппарату присвоен IP-адрес 192.168.0.1, то наберите в адресной строке следующее: https:// 192.168.0.1 для того, чтобы зайти в строенную программу промышленного мониторинга Cebora Webapp.

#### **9.4.4. Продвинутые настройки (Advanced functionalities)**

Для интеграции в IT-системы Industry 4.0 аппарат имеет открытый интерфейс API REST, который позволяет управлять аппаратом через набор стандартных команд. Подробное описание доступно по запросу.

Заметка.

Сетевой сертификат (Certificate)

Сетевое подключение осуществляется через безопасное соединение, современные интернет-браузеры могут выдать предупреждение о небезопасности подключения к серверу сварочного аппарата. Для того, чтобы избежать данное сообщение, необходимо установить сертификат (Trusted Root Certificate, файл с разрешением file.crt) на компьютер. Файл можно скачать напрямую из приложения Webapp.

Процесс установки сертификата безопасности зависит от применяемого браузера. К примеру, при применении браузера Chrome из оболочки Windows:

Settings → Advanced→ Privacy and security → Manage certificates.

#### **9.4.5. Восстановление заводских настроек (Restore factory settings).**

Зайдите в пункт меню **Restore factory settings.**

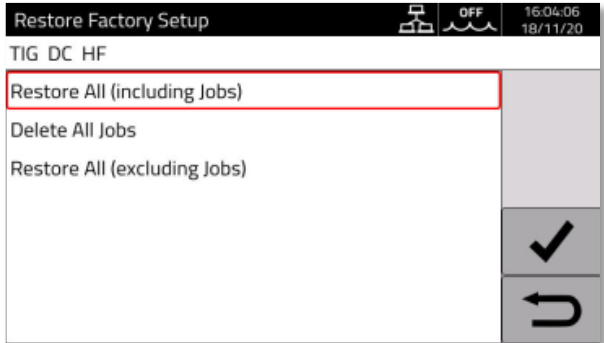

Зайдите в Menu -> Settings -> Restore Factory Setup.

Наведите курсор на необходимый параметр вращением энкодера B, нажмите на энкодер для настройки, нажмите на пиктограмму «ГАЛОЧКА» У справа для подтверждения.

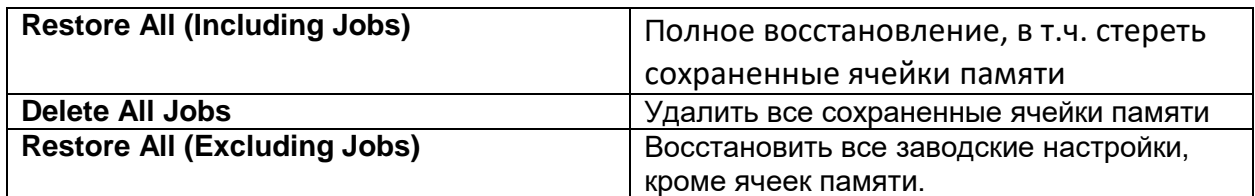

#### **9.4.6. Production Mode.**

Для подробной информации обратитесь к руководству по эксплуатации на артикул 817.

#### **9.4.7. Управление списком сварщиков (User management)**

В аппаратах серии WIN TIG можно создать список сварщиков, при этом есть возможность наделить их правами доступа/настроек.

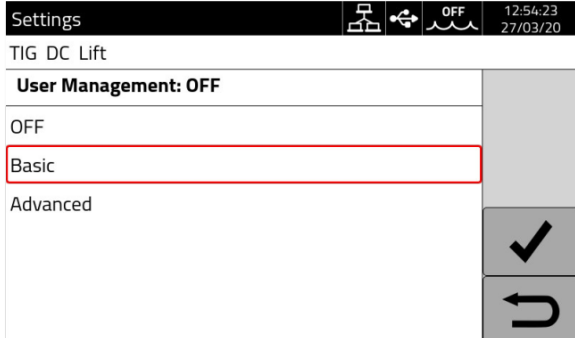

#### *Зайдите Menu -> Settings -> User Management*.

Выберите необходимый вариант: **OFF:** Управление списком сварщиков отключено

**Basic:** Базовый уровень управления списком сварщиков

**Advanced:** Продвинутый уровень, доступный только при наличии программной опции (артикул 809) и ее активации.

#### **Базовый уровень (Basic mode):**

Базовый уровень включает в себя три типа профилей:

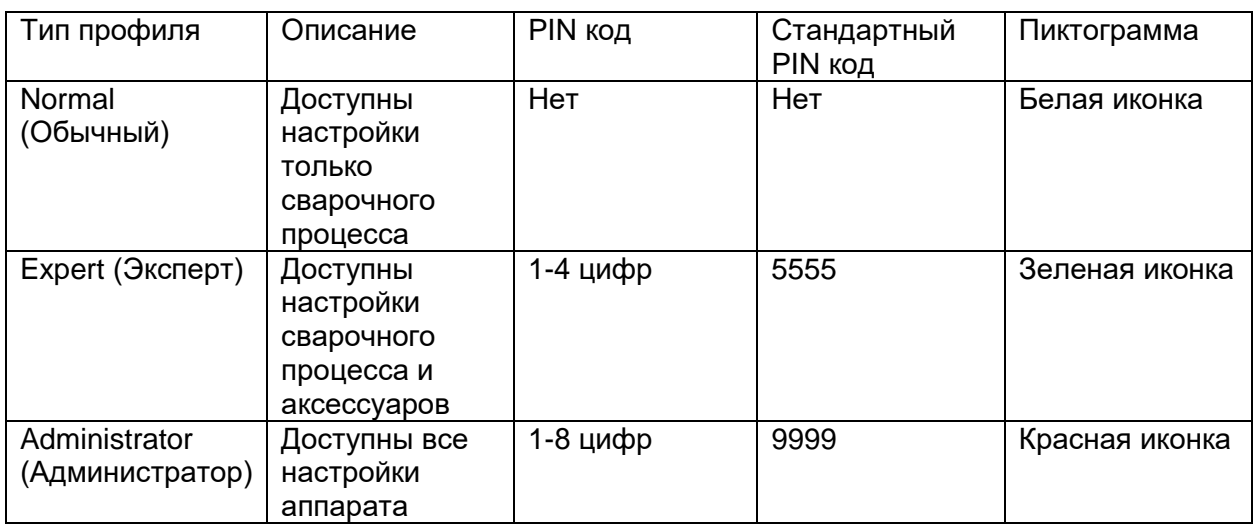

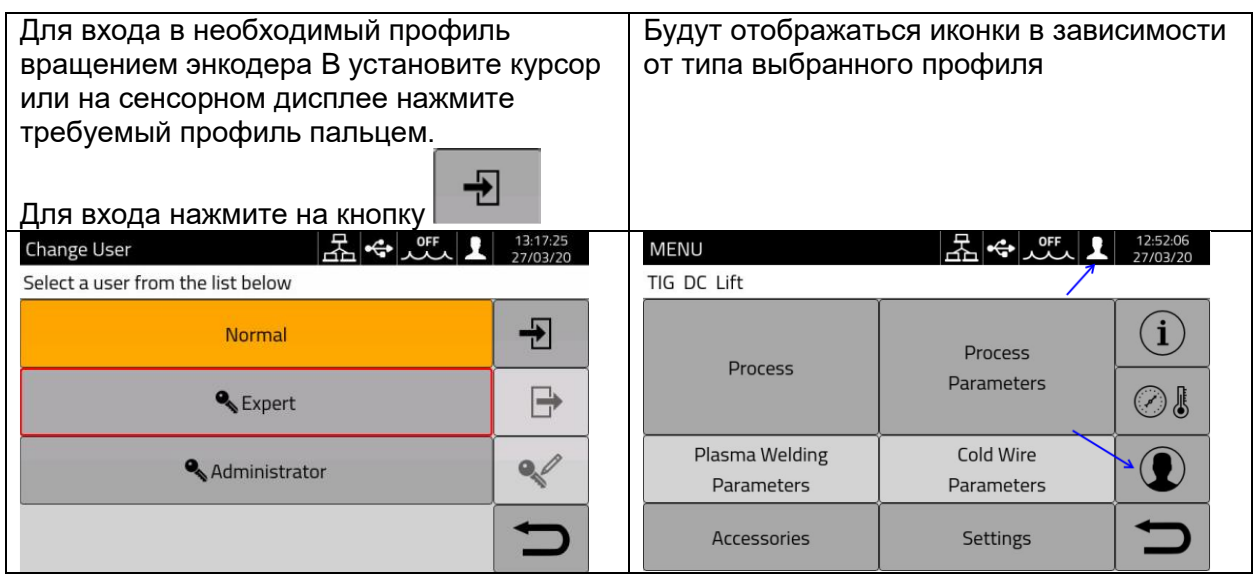

Требуется ввести PIN-код для доступа к профилям Expert и Administrator.

Для смены PIN-кода, нажмите на пиктограмму **Q** и введите новый PIN-код в цифровом формате.

### **Управление функционалом сварочного аппарата.**

Список доступного функционала см. таблицу ниже

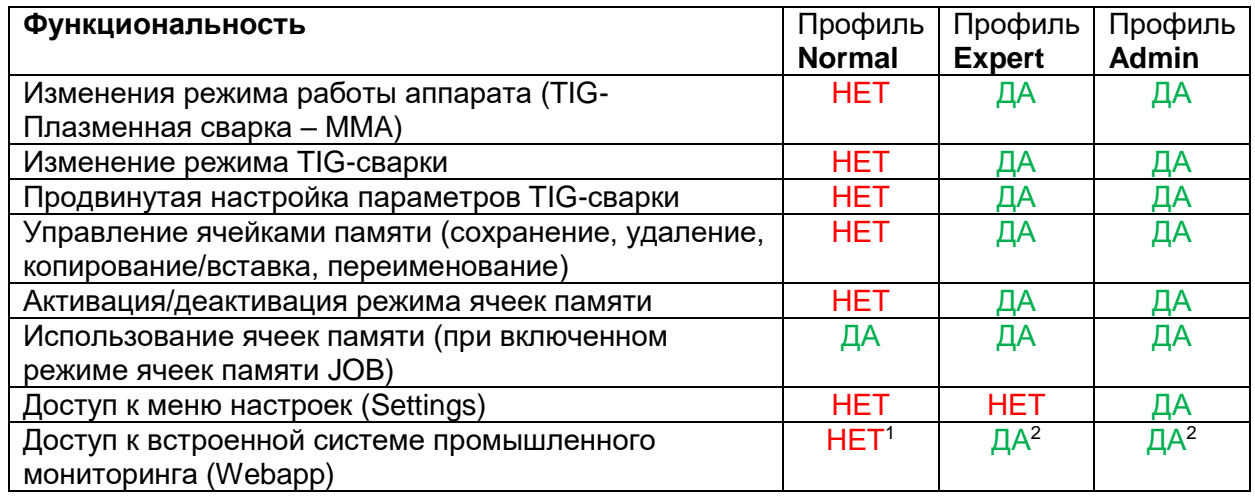

- 1. Доступ к сервисной панели возможен только в режиме чтения. Доступ к панели управления не возможен.
- 2. Полный доступ и настройка обеих панелей сервиса и управления. Для входа необходимо ввести PIN-код уровня доступа.

#### **Процедура восстановления PIN-кода.**

В случае утери PIN-кода для уровней доступа Normal или Expert, зайдите под пользователем Admin и установите новый PIN-код.

При утери PIN-кода уровня доступа Administrator, необходимо ввести PUK-код сброса, который можно получить от техподдержки компании CEBORA в Вашем регионе.

PUK-код – это 16-ти значный код из цифр и букв, уникальный для каждого сварочного аппарата.

После получения PUK-кода, выполните следующую операцию:

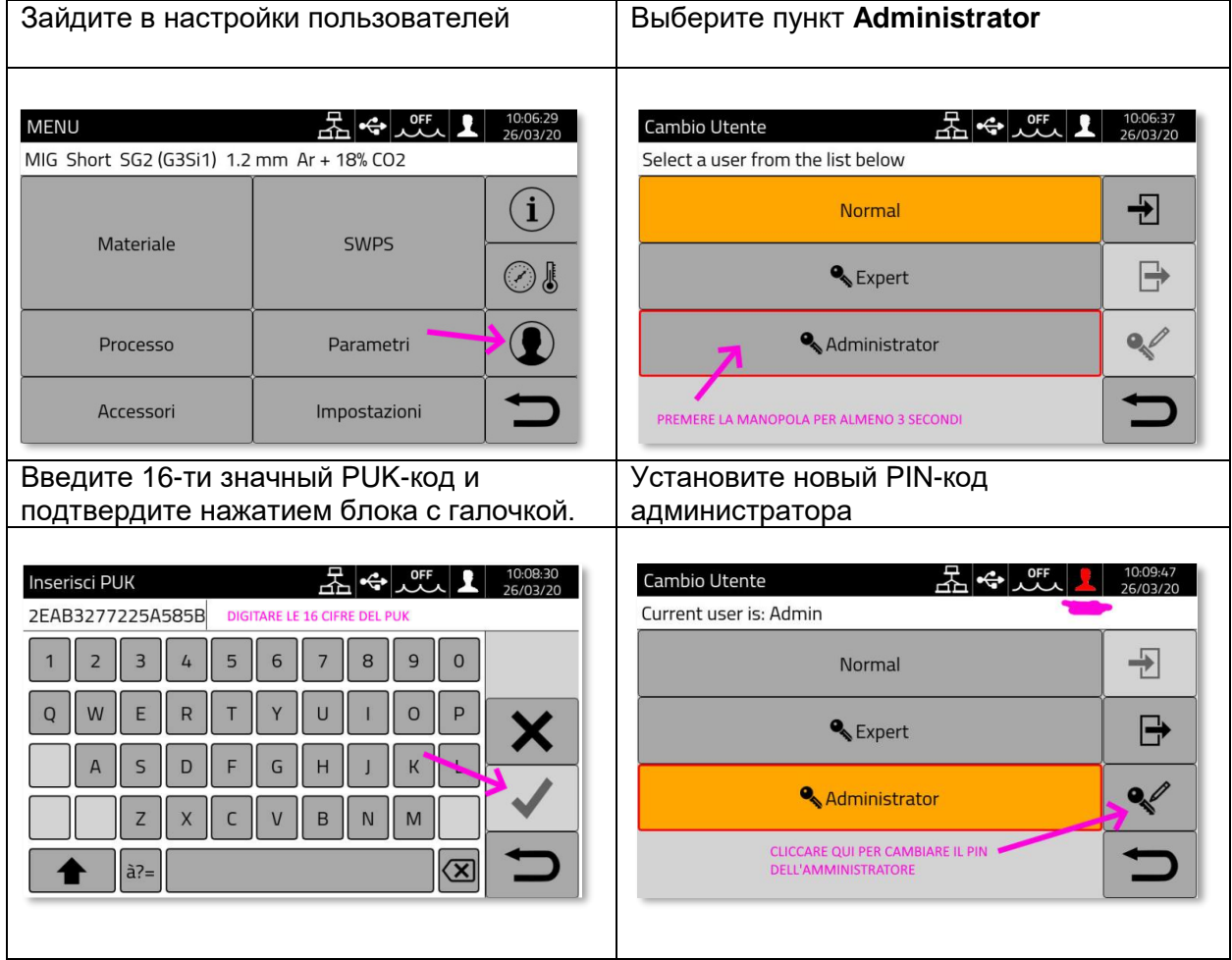

#### **Продвинутый режим (Advanced mode).**

Подробная информация находится в руководстве по эксплуатации артикула 809.

#### **9.4.8. Название сварочного аппарата и предприятия**

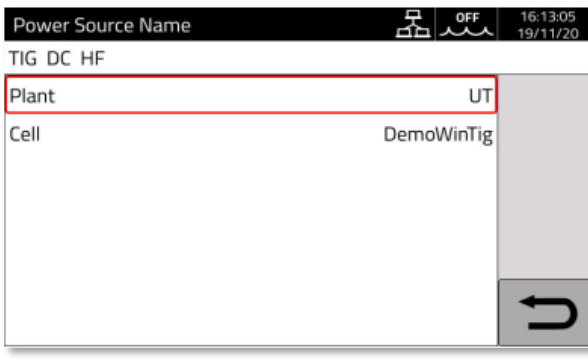

Зайдите в Menu (Меню) -> Settings (Настройки) -> Power Source Name (Имя Источника Питания)

В данном меню два пункта.

Plant (Предприятие) – название предприятия, эксплуатирующее сварочный аппарат.

Cell (Сварочная Ячейка/Сварочный аппарат) – название сварочного аппарата.

#### **9.5. Система Quality Control (Контроль качества)**

Подробная информация находится в руководстве по эксплуатации артикула 273.

#### **9.5.1. Информационная строка состояния сварочного аппарата**

Пиктограмма | Описание Блок жидкостного охлаждения (БЖО). Нажатием на пиктограмму можно OFF быстро включить или отключить БЖО. Обозначение подключенного пульта дистанционного управления или педали (артикулы 187 и 193) Обозначение подключенной USB-карты памяти, при нажатии – быстрый доступ к меню управления USB. См. п. 9.4.4. настоящего руководства по эксплуатации. Обозначение активного подключения по LAN/Ethernet сети, см. п. 9.4.6. настоящего руководства по эксплуатации. Обозначает включенный режим пользователей с разным уровнем доступа. При нажатии – быстрый доступ к меню настройки уровней доступа, см. п. 9.4.9. настоящего руководства по эксплуатации. Обозначает подключенный роботизированный интерфейс. Дата и время. При нажатии – быстрый переход в меню настроек даты и 43:51 времени, см. п. 9.4.1. настоящего руководства по эксплуатации.

Блок S на основном экране управления аппаратом (см. рис. 1)

#### **9.5.2. Информационное меню (Info Menu)**

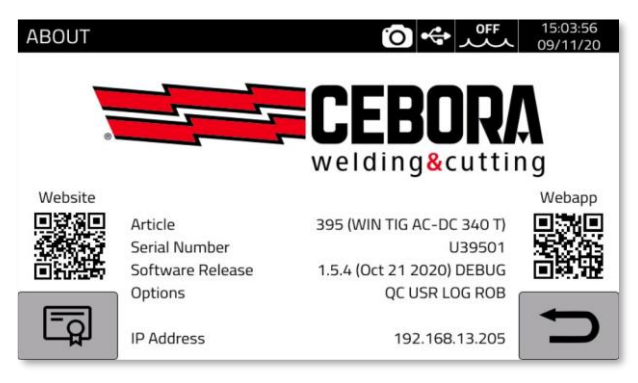

Для доступа к информационному меню: Menu ->  $\boxed{0}$ 

Для открытия WEB-сайта Cebora отсканируйте QR-код

Для входа во встроенную систему мониторинга Webapp отсканируйте

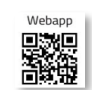

Mohrito

QR-код

Поверните энкодер B для ознакомления с информацией о дистрибьюторе Cebora.

# **10. Встроенная система промышленного мониторинга Webapp**

Линейка сварочных аппаратов WIN TIG имеют встроенную систему промышленного мониторинга (встроенный WEB-сервер), доступ к которому можно осуществить через встроенный WEB-сервер по средством Ethernet или WiFi подключения.

Для настройки WEB-сервера, зайдите в настройки параметров LAN (см. п. 11.4.4. настоящего руководства по эксплуатации.)

Система мониторинга Webapp состоит из Сервисной Панели, на которой возможно:

- Отображение доступных сварочных программ (синергетических кривых)
- Отображение сварочных параметров произведенных сварных швов
- Для создания резервных копий (см. п. 11.4.2. настоящего руководства по эксплуатации)
- Для отображения диагностических данных аппарата (см. п. 11.4.2. настоящего руководства по эксплуатации)

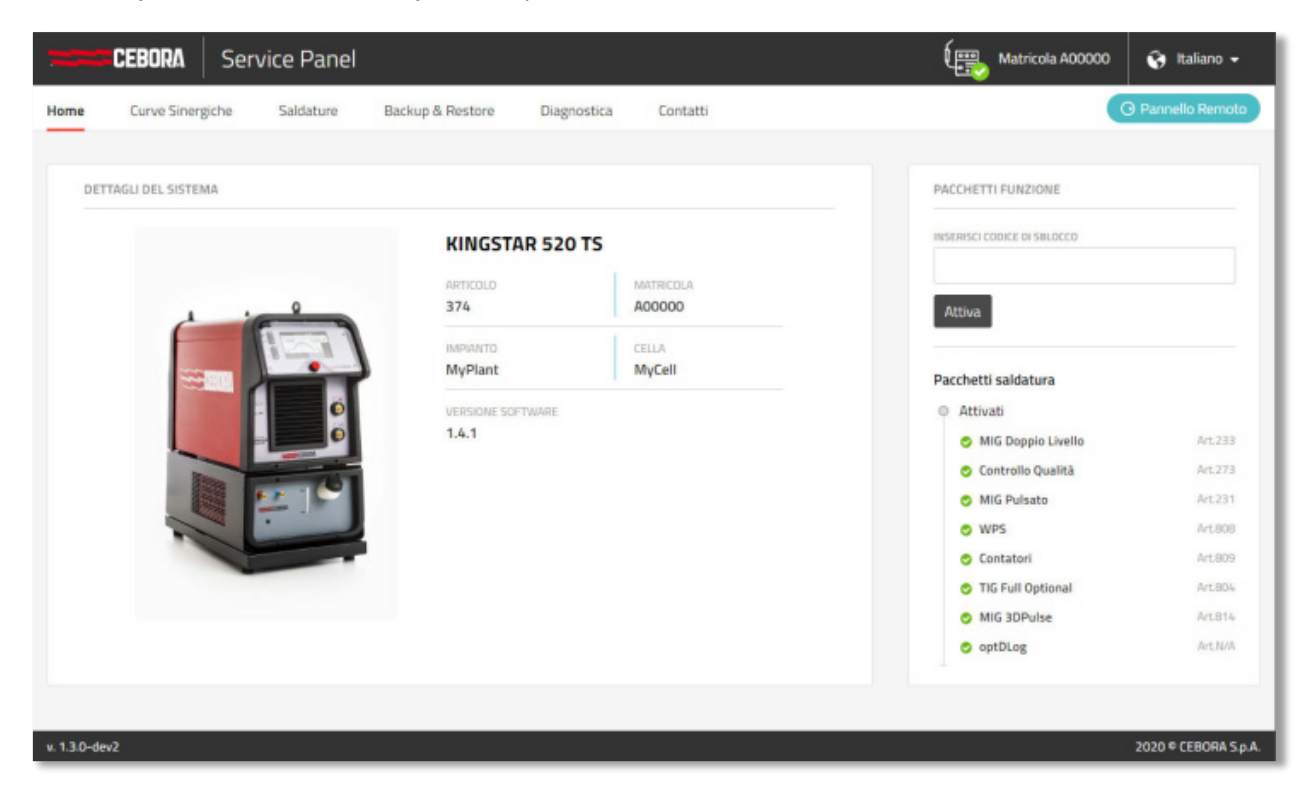

Через встроенную систему мониторинга Webapp также доступно дистанционное управление сварочным аппаратом через виртуальную панель управления, которая, по сути, дублирует панель управления сварочного аппарата.

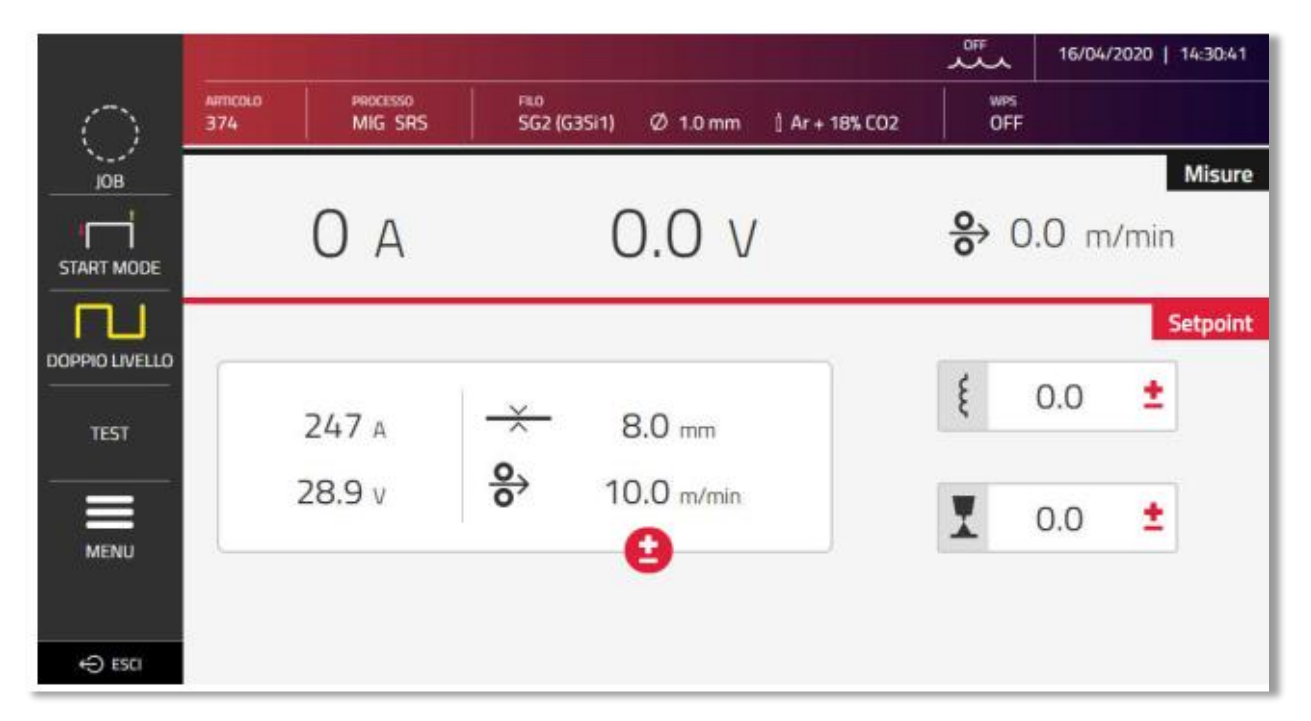

Управление аппаратом через систему Webapp возможно только с устройств с достаточным размером экрана (от 7"), управление со смартфона скорее всего будет некомфортным.

# **11. Конфигурация аппарата под роботизированное применение**

Процессы сварки и функции, ранее описанные в настоящем руководстве по эксплуатации, также доступны для аппаратов с индексом XXX.80, предназначенных для роботизированного применения, за исключением следующего:

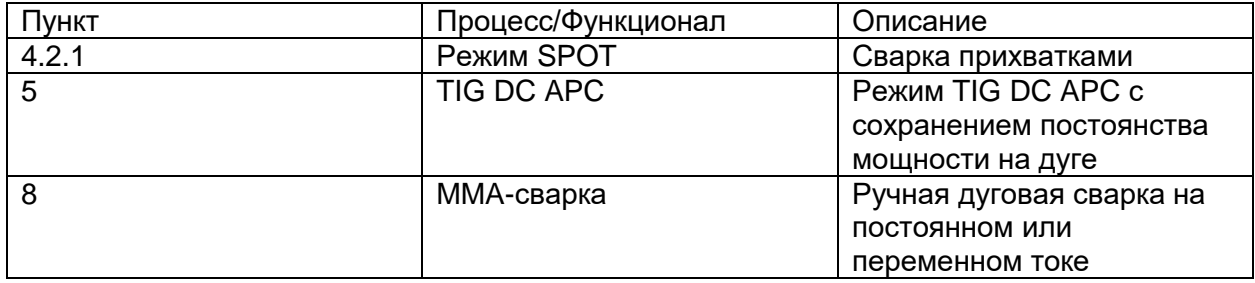

#### Внимание!

На аппаратах с артикулами XXX.80 для роботизированного применения, при отключенном режиме роботизации (см. п. 13.2 настоящего руководства по эксплуатации) все функции и процессы, перечисленные выше, которые обычно недоступны, становятся доступными, т.к. аппарат по сути превращается в обычный.

Все функции, доступные в режиме, предназначенном для роботизации, описаны в п. 13.2 настоящего руководства по эксплуатации.

#### **11.1 Общее описание системы**

Сварочная оснастка Cebora серии WIN TIG для роботизации позволяет реализовать следующие процессы:

- **TIG-сварку без присадки**
- TIG-сварку с подачей холодной присадки, при помощи механизма подачи артикул 1649
- Плазменную сварку, при помощи газовой консоли артикул 465.01

В полном комплекте система обычно состоит из следующих компонентов: сварочный аппарат, встроенный или внешний БЖО, механизм подачи присадки, консоль для плазменной сварки, панель дистанционного управления и роботизированный интерфейс.

В проектах по роботизации сварочный аппарат всегда находится в режиме Slave, роботизированный интерфейс (артикулы 448/428.XX) находятся в режиме Master.

Перед началом конфигурации необходимо убедиться, что сопротивление CANкоммуникационной линии между Master-интерфейсом и Slave-аппаратом (Контакты A и B разъема CN2) составляет 60 ом.

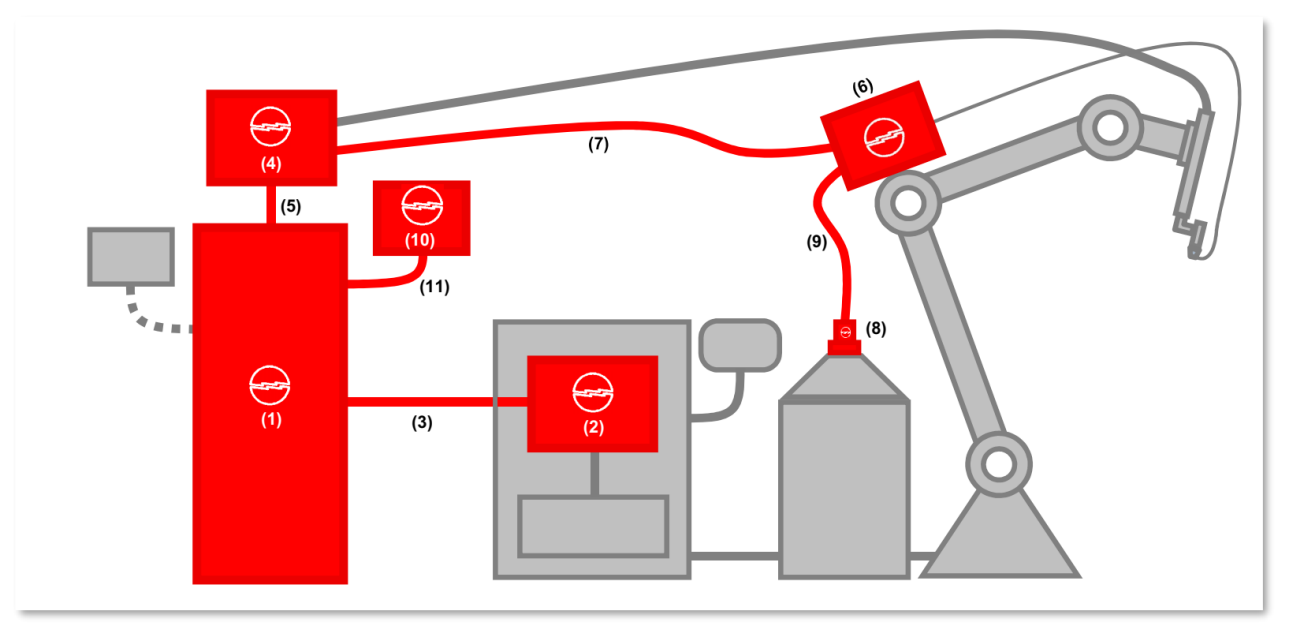

#### Рис. 2

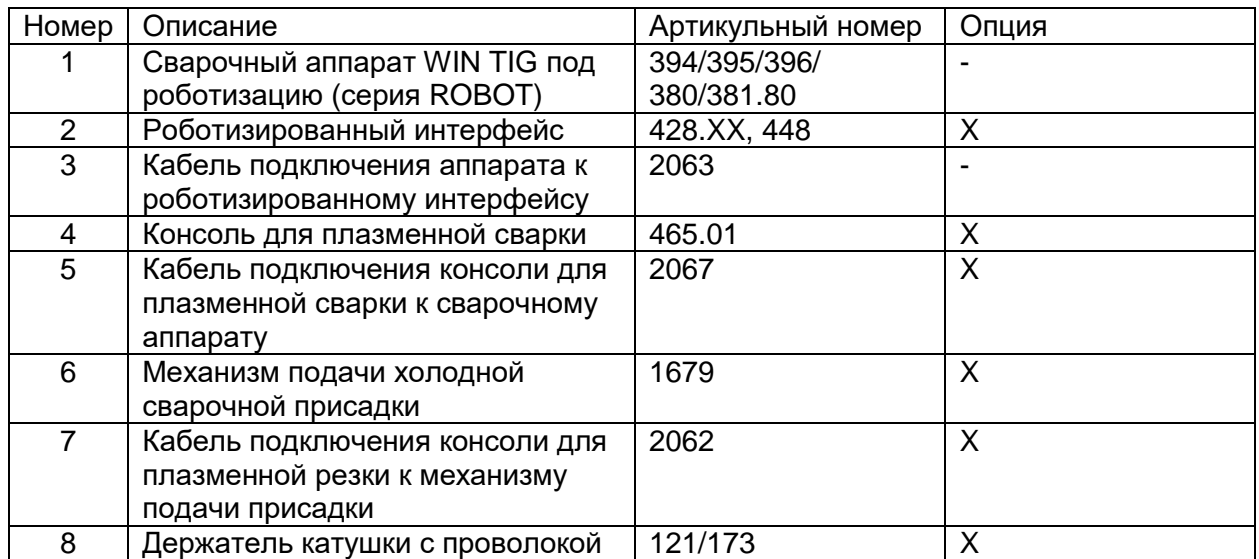

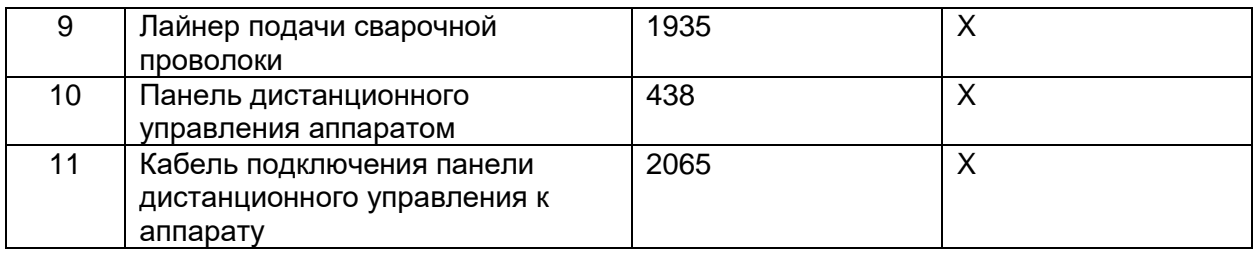

Подключение к контроллеру робота может быть осуществлено несколькими способами:

- Через аналоговый интерфейс, артикульный номер 448
- Через цифровой интерфейс, артикульный номер 428.XX
- Через прямое подключение через интегрированный интерфейс CANopen с профилем DS401: в этом случае, роботизированный интерфейс не нужен.

#### **11.2. Алгоритм подключения**

Для подключения через протокол CANopen (CAN 2) для взаимодействия с роботизированными интерфейсами артикулы 448/428.XX или напрямую с контроллером робота, пройдите следующий алгоритм:

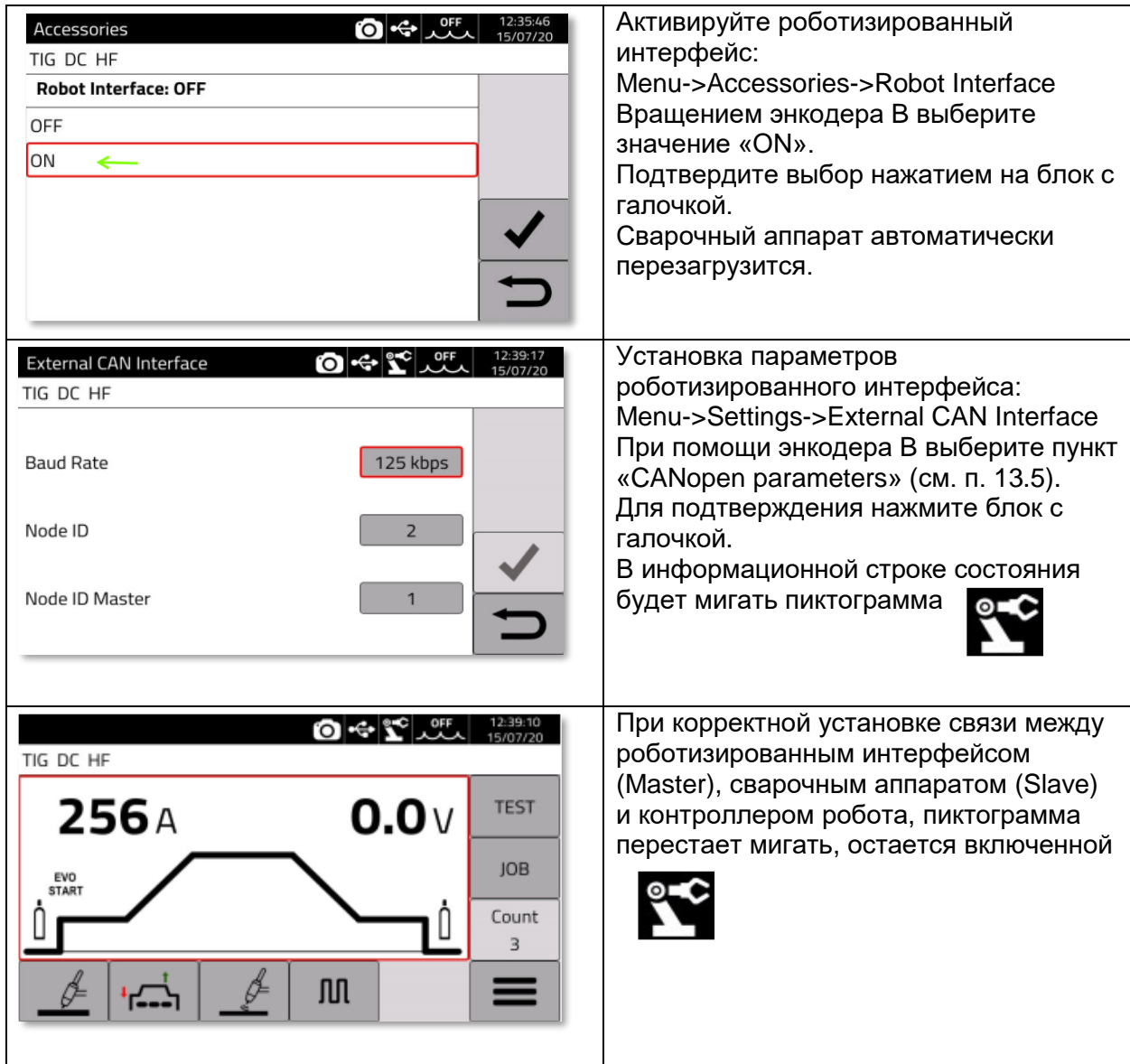

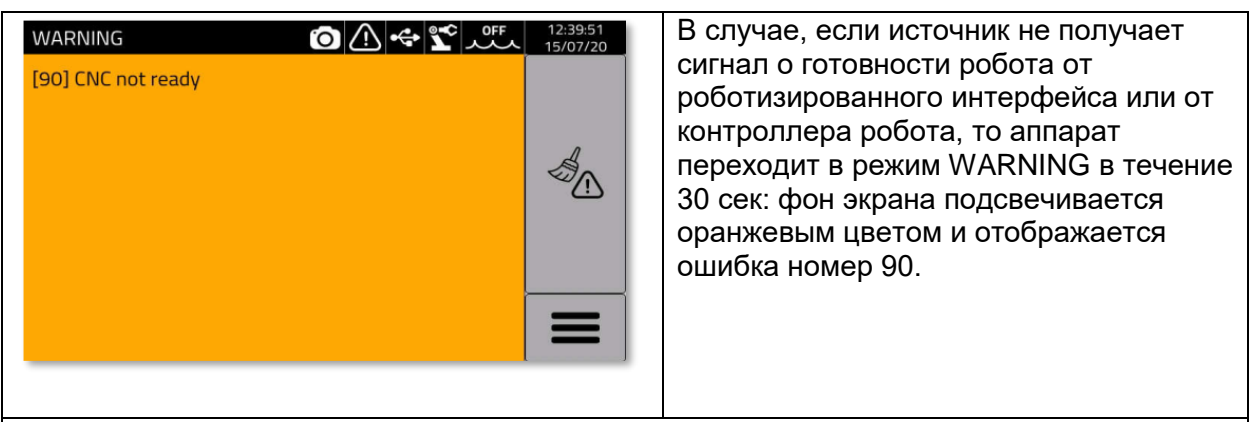

Когда Master-устройство посылает команду готовности в сварочный аппарат, он готов к управлению с внешнего контроллера, подробное описание представлено в инструкции 3301084

Заметка: при подключении роботизированного интерфейса, несмотря на то что аппарат управляется с внешнего контроллера, возможно нажать пиктограмму  $\bullet$  для входа в меню управления аппаратом.

При входе в меню, пиктограмма становится зеленого цвета, аппарат может быть настроен как с панели аппарата, так и при помощи внешнего интерфейса робота.

Для возврата в режим управления только с внешнего интерфейса, необходимо нажать и удержать нажатой пиктограмму  $\bullet\bullet$ , она станет белого цвета.

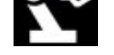

Подробную информацию по доступным сигналам управления в режиме роботизации, можно найти в инструкциях:

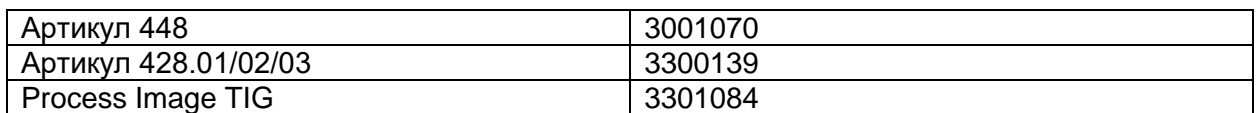

#### **11.3. DIP-переключатели и настройки**

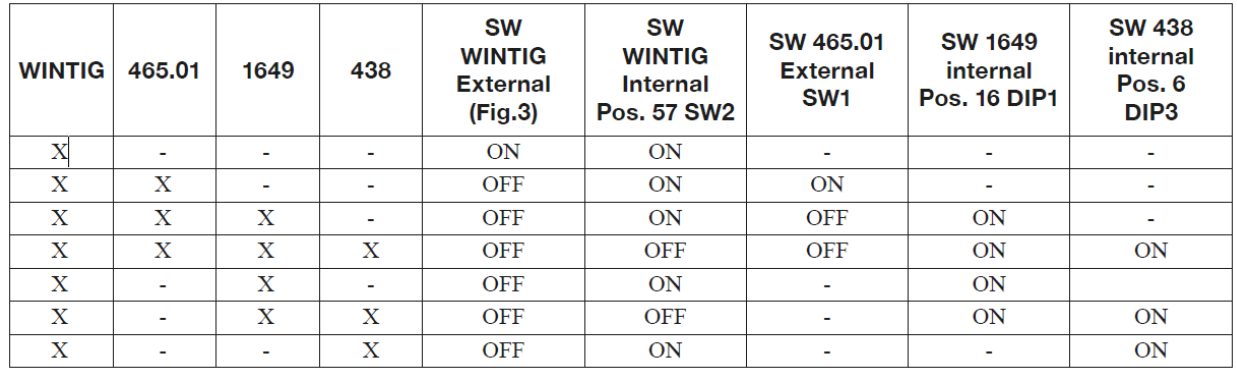

#### **11.4. Разъемы в задней панели аппарата для подключения робота**

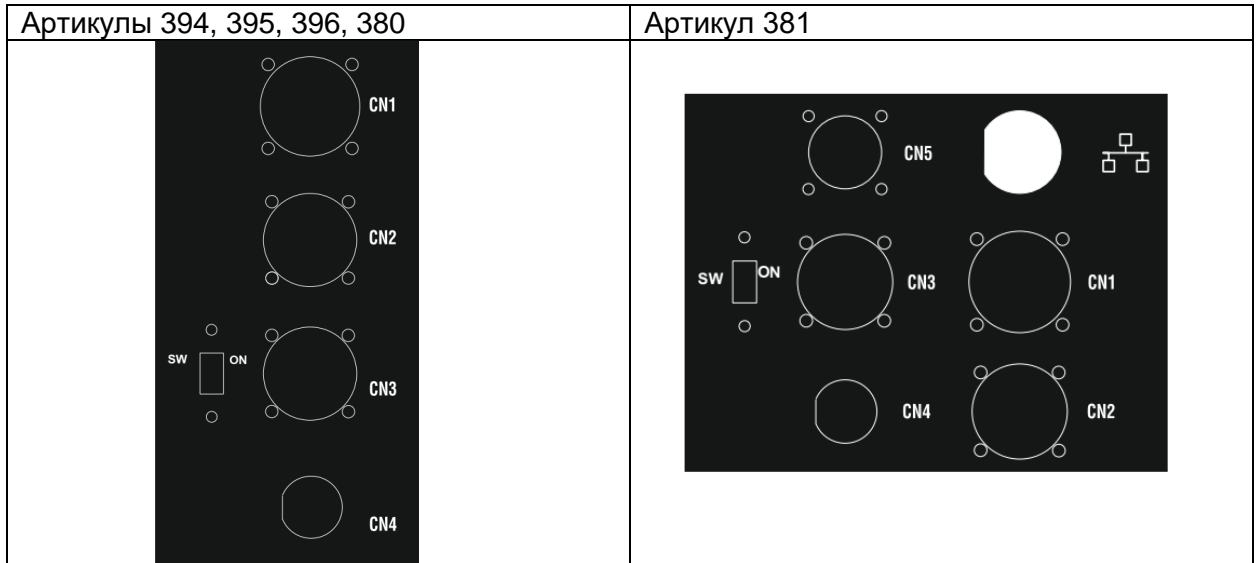

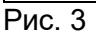

#### **11.4.1 Разъем CN1 – 10-pin «мама»**

Данный разъем предназначен для подключения механизма подачи холодной присадки (артикульный номер 1649) или для подключения консоли для плазменной сварки (артикульный номер 465.01)

Описание разъемов:

- Подача питания на мотор механизма подачи присадки, разъемыD-E
- Подача питания на блок управления механизма подачи присадки, разъемы B-H
- CAN-шина передачи данных между аппаратом и любой системой автоматизации

Рекомендуется использовать только оригинальные кабели и разъемы CEBORA.

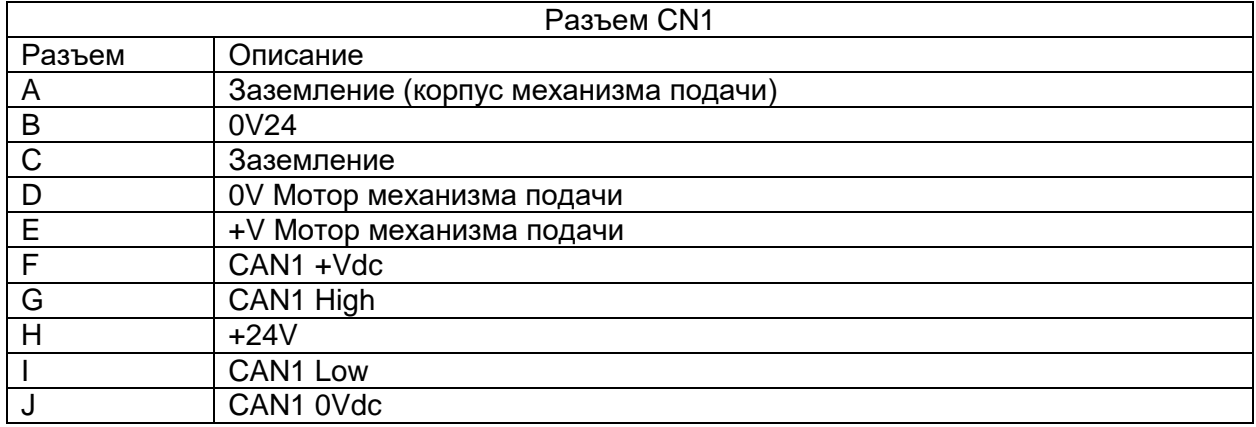

#### **11.4.2. Разъем CN2 – 7-pin «мама»**

Разъем CN2 предназначен для подключения сварочного аппарата напрямую к контроллеру робота через протокол CANopen или к внешнему интерфейсу CEBORA для аналогового подключения (артикул 448), к цифровому интерфейсу (артикул 428.XX) через кабель (артикул 2063)

Версия аппарата ROBOT имеет интегрированный CANopen-интерфейс, совместимый с протоколом DS401.

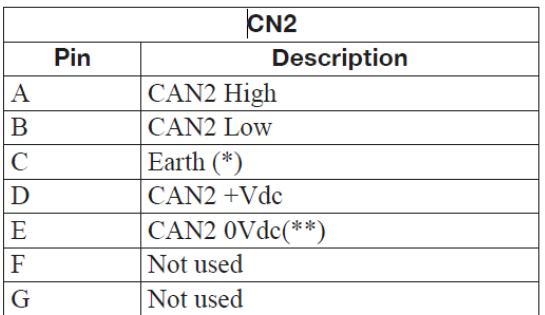

\*Защитная оплетка коммуникационного кабеля подключена к разъему C

\*\* Разъем E заземлен с 10нФ конденсатором, запараллелен с 10 MОм резистором.

Обратитесь к инструкции по цифровому протоколу передачи данных WIN TIG с кодом 3301084 для описания сигналов между сварочным аппаратом и контроллером робота.

#### **11.4.3. Разъем CN3 – 7-pin «мама»**

Разъем CN3 используется для подключения панели дистанционного управления (артикул 438) при помощи кабеля управления (артикул 2065)

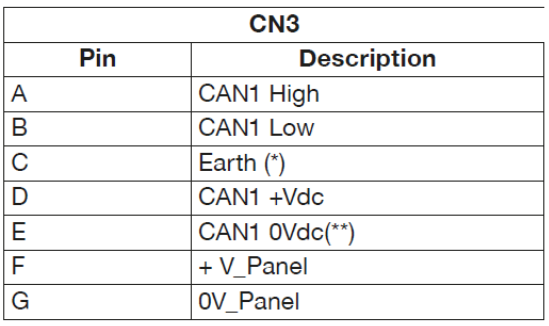

\* Защитная оплетка коммуникационного кабеля подключена к разъему C

\*\* Разъем E заземлен с 10нФ конденсатором, запараллелен с 10 MОм резистором.

Для более подробной информации обратитесь к инструкции на артикул 438 с кодом 3300149

#### **11.4.4. Разъем CN4 – 10-pin «мама»**

Разъем CN4 используется для подключения комплекта Emergency+Varc (артикул 449).

Данный комплект позволяет обрабатывать внешний сигнал тревоги согласно международному стандарту EN954-1, категория 3.

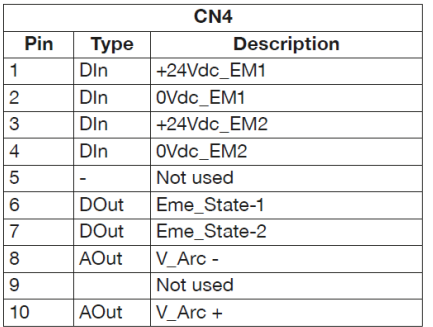

Для более подробного описания обратитесь к инструкции на артикул 449 – код 3301060

Заметка! Использование неоригинальных аксессуаров и кабелей с разъемами может привести к нестабильной работе оборудования, может за собой повлечь отказ в гарантийном обслуживании.

#### **11.5. Параметры роботизированного интерфейса.,**

После активации роботизированного интерфейса (см. п. 13.2), установите параметры.

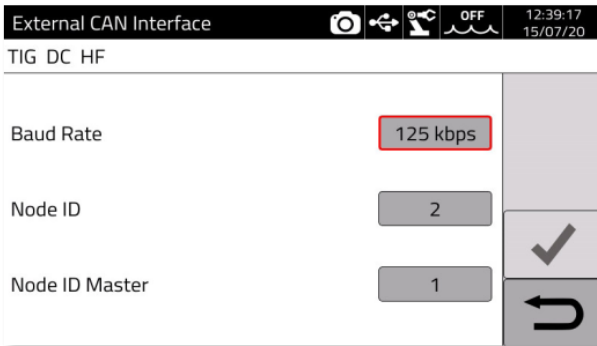

#### Зайдите **Menu -> Settings -> External CAN Interface.**

Установите параметры протокола CANopen bus для роботизированного интерфейса.

Вращением энкодера наведите красную рамку на необходимый параметр, нажмите на энкодер, выберите требуемое значение параметра.

Для подтверждения установленных параметров нажмите на блок с галочкой.

Для выхода из меню нажмите блок со стрелкой – возврат.

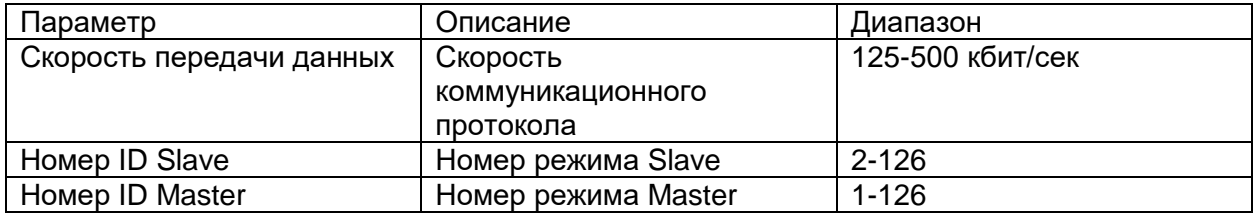

# **12. Дополнительные процессы.**

Данный раздел руководства по эксплуатации описывает дополнительные возможности режима роботизации.

#### **12.1. Процесс плазменной резки**

Сварочные аппараты серии WIN TIG ROBOT для роботизации (Артикульные номера 380.80, 381.80, 394.80 и 395.80, 396.80) могут выдавать на дугу как постоянный (DC), так и переменный ток (AC) для процесса плазменной сварки.

Для реализации данного процесса необходимо наличие консоли для плазменной резки (артикул 465.01) см. рис. 3 для схемы подключения.

Для активации процесса плазменной сварки (Plasma Welding) необходимо следующее:

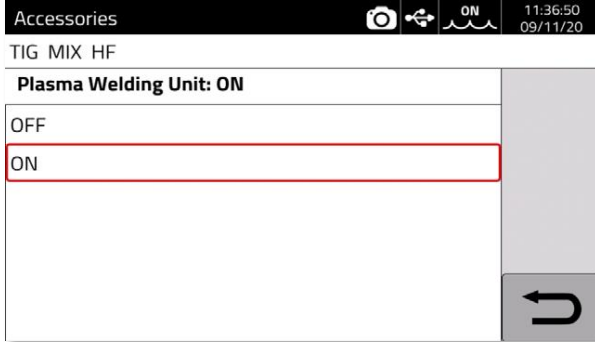

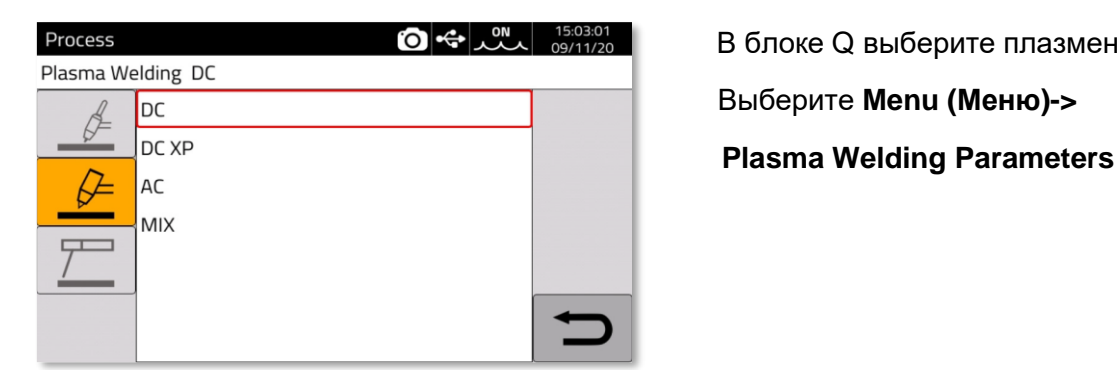

#### Зайти в **Menu (Меню)->Accessories (Аксессуары)**

Вращением энкодера выберите пункт меню Plasma Welding Unit, нажмите на энкодер.

OFF (Выкл) процесс плазменной сварки выключен

ON (Вкл) процесс плазменной сварки включен.

В блоке Q выберите плазменную Сварку

Выберите **Menu (Меню)->**

Для более детального описания параметров плазменной сварки обратитесь к инструкции на артикул 465.01 с кодом 3301069

#### **12.2 Процесс механизированной аргонодуговой сварки с подачей холодной присадки**

Сварочные аппараты серии WIN TIG могут также реализовывать процесс механизированной аргонодуговой сварки с подачей холодной присадки в комбинации с механизмом подачи присадки Cebora WF5, артикульный номер 1649.

См. рис. 3 для схемы подключения.

Для активации процесса TIG-сварки с подачей холодной присадки необходимо:

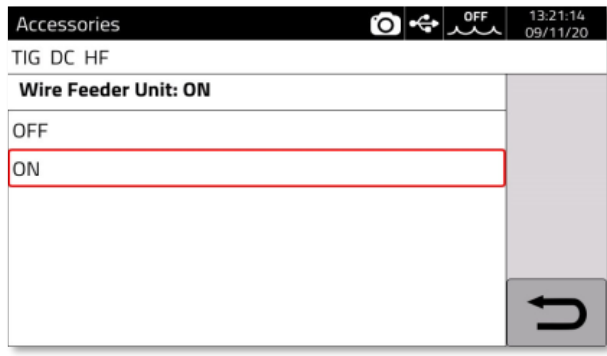

Зайти в **Menu (Меню) -> Accessories (Аксессуары)**

Вращением энкодера выберите пункт меню Wire Feeder Unit (Механизм подачи присадки), нажмите на энкодер.

OFF (Выкл) процесс TIG-сварки с подачей холодной присадки выключен

ON (Вкл) процесс TIG-сварки с подачей холодной присадки включен

Для настройки параметров процесса зайдите: **Menu -> Cold Wire Parameters**

Для подробной информации по процессу и настройкам процесса механизированной TIGсварки обратитесь к инструкции на артикул 1649 с кодом 3301059.

Подача холодной присадки может быть также осуществлено в совокупности с процессом плазменной сварки, на переменном (AC) или постоянном (DC) токах.

# **13. Контроль качества. Система Quality Control.**

Обратитесь к руководству по эксплуатации на артикул 273.

# **14. Режим Test. Продувка защитным газом и холостая протяжка присадки.**

Выберите блок T (см. рис. 1) для работы со следующими функциями:

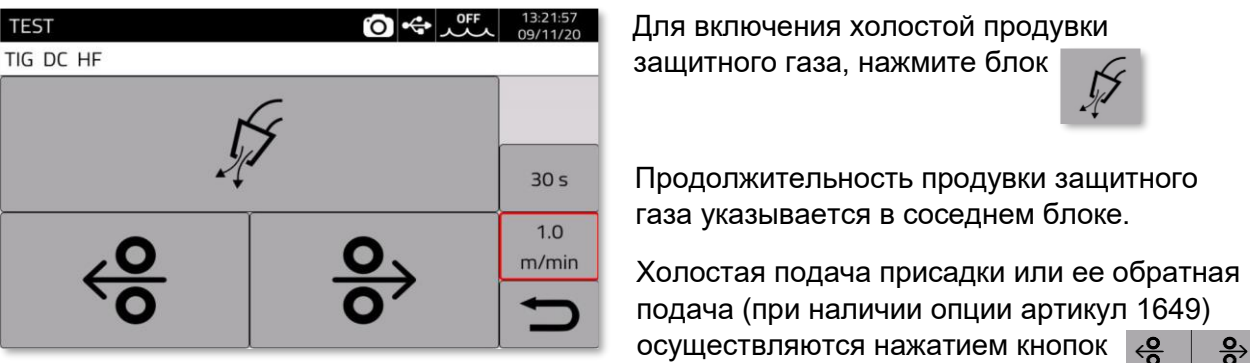

При этом скорость подачи присадки указывается в соседнем блоке справа.

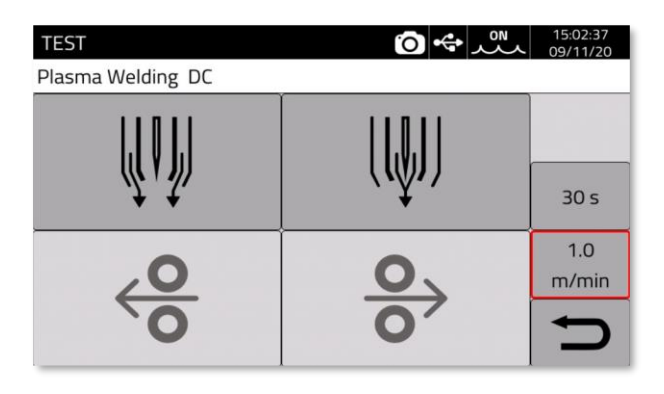

При условии наличия консоли для плазменной сварки (артикул 465.01), длительность продувки плазмообразующего газа указывается в блоке справа.

Для продувки плазмообразующего газа нажмите кнопку l WJ

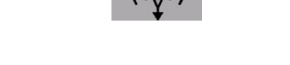

Для продувки защитного газа, нажмите

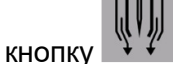

# **15. Технические характеристики.**

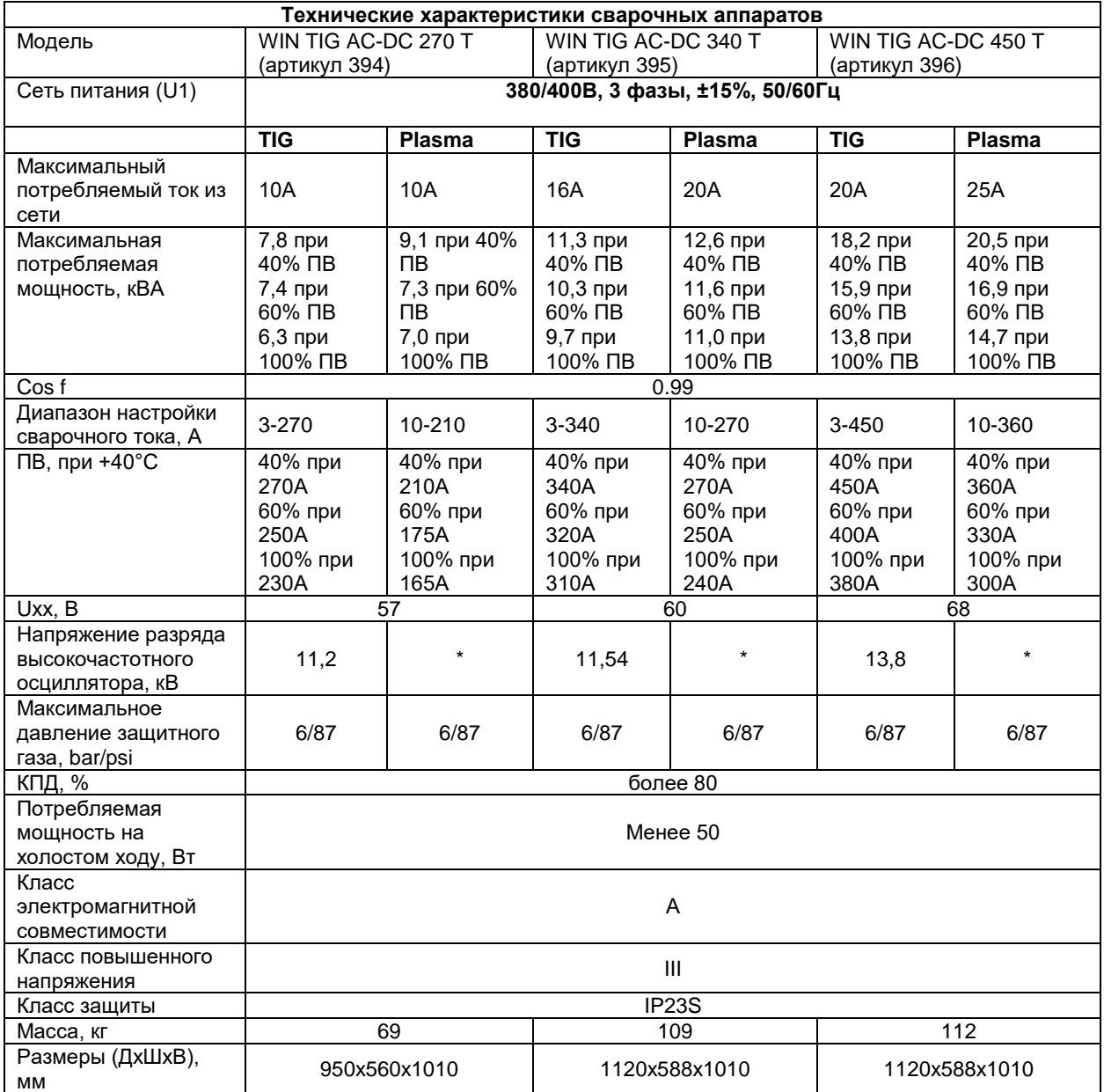

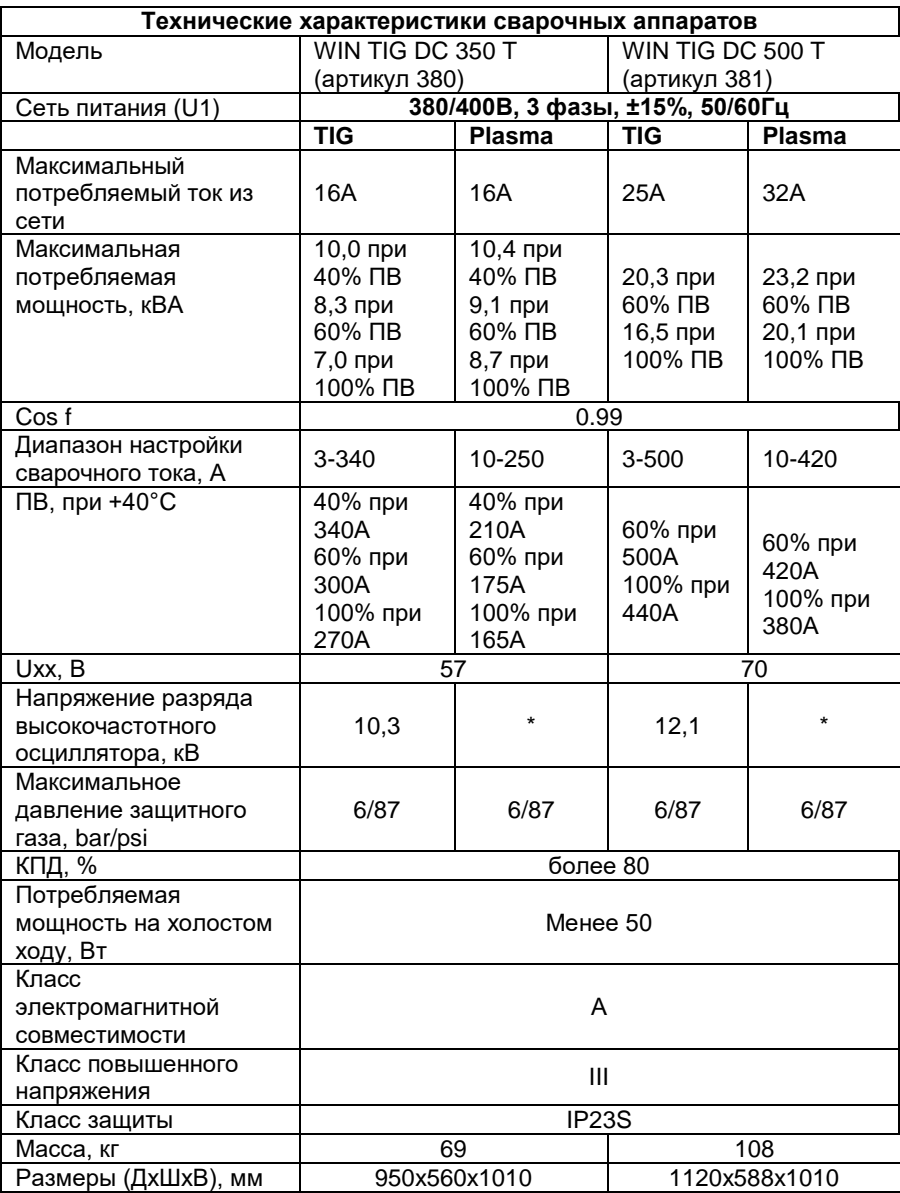

\*Для уточнения параметров, обратитесь к инструкции на артикул 465.01

# **16. Коды ошибок**

Коды ошибок разделены на две категории:

Внутренние аппаратные коды ошибок («E»). Их невозможно сбросить/обнулить, требуется перезапуск сварочного аппарата. Коды ошибок типа «E» отображаются на красном фоне.

Коды ошибок внешние («W»). Эти коды ошибок можно сбросить, для этого не требуется перезапуск сварочного аппарата. Коды ошибок типа «W» отображаются на желтом/оранжевом фоне.

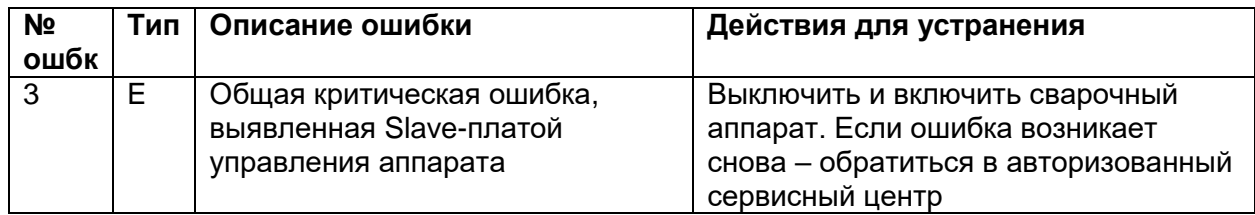

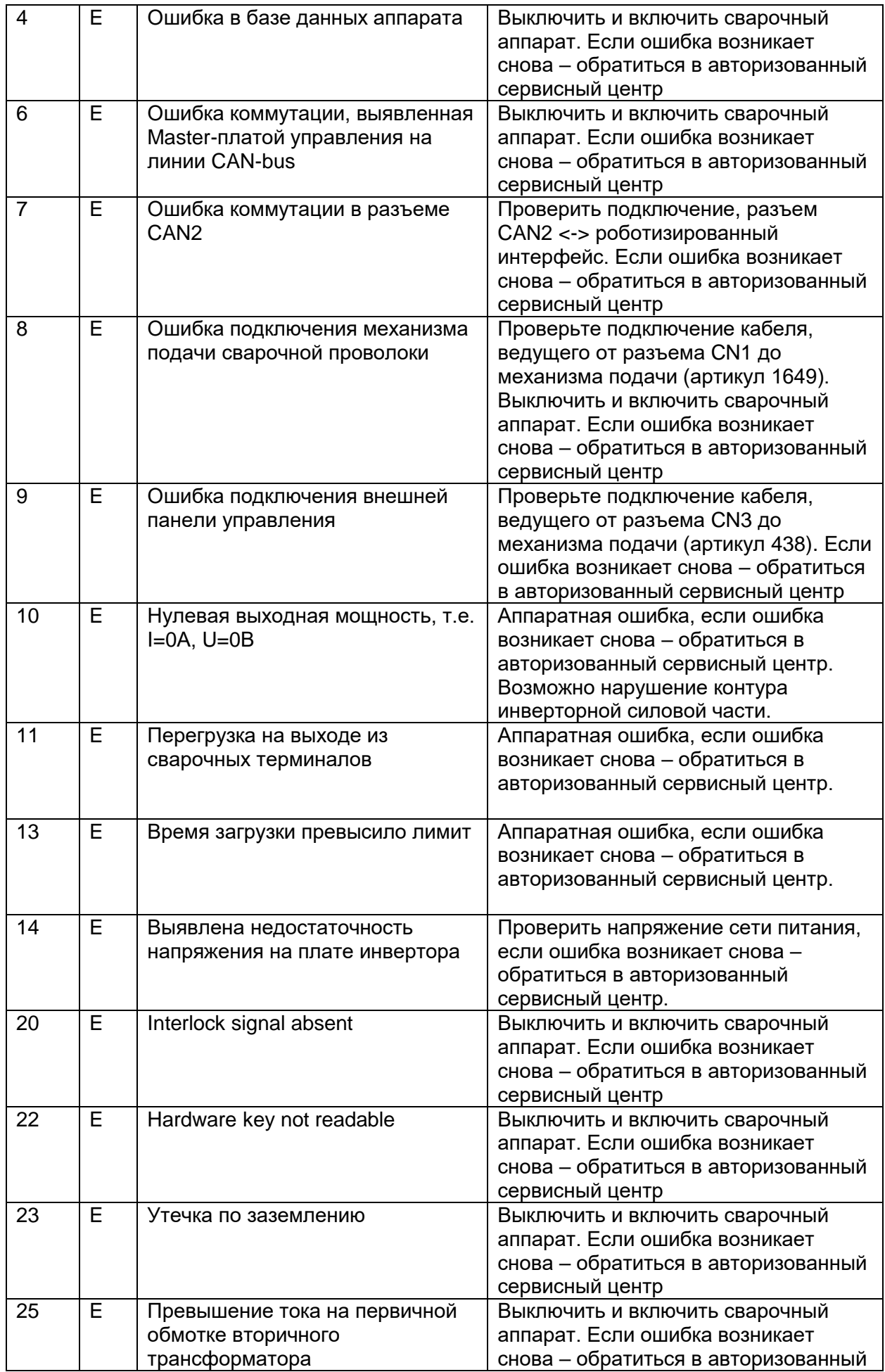

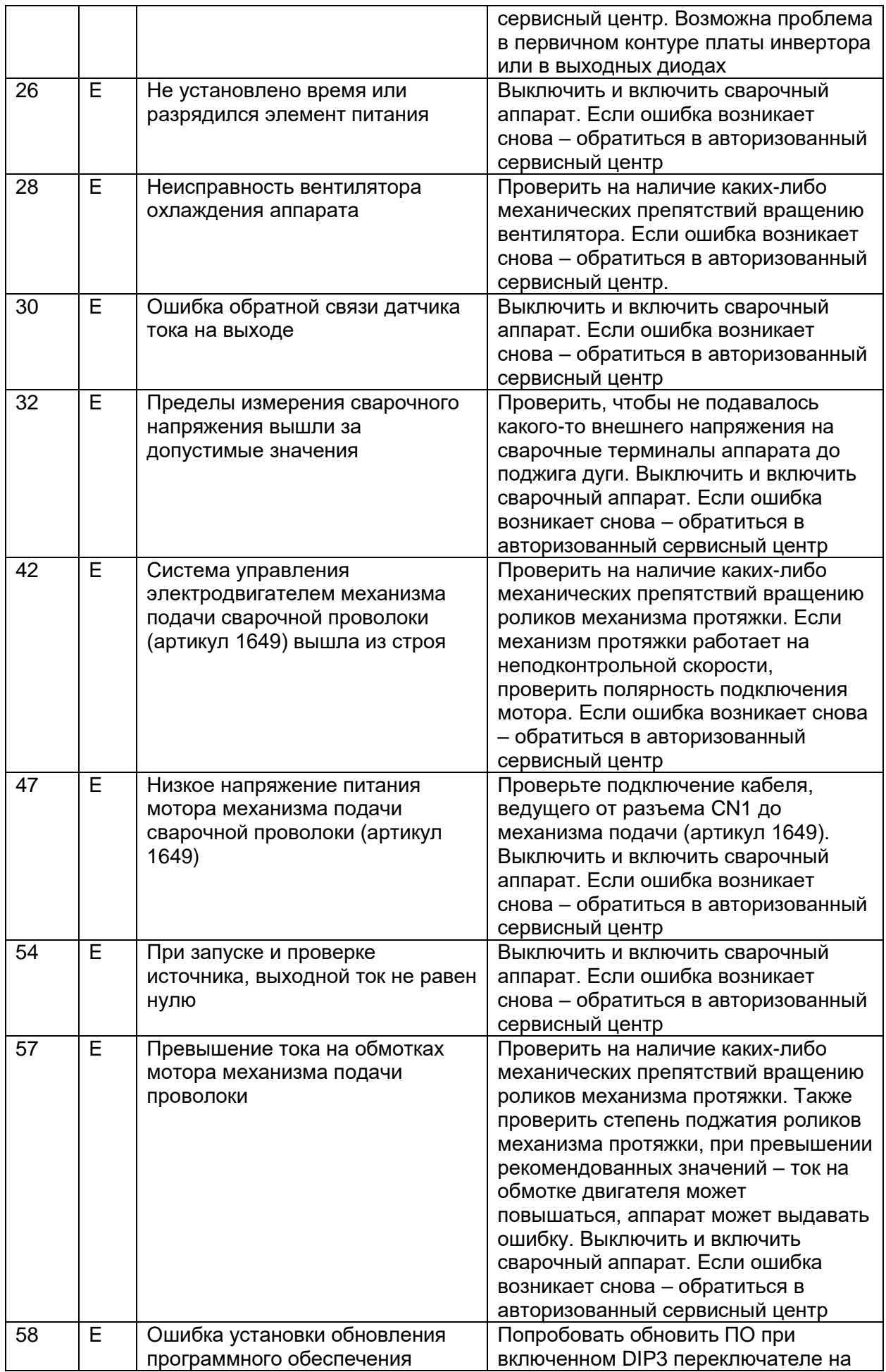

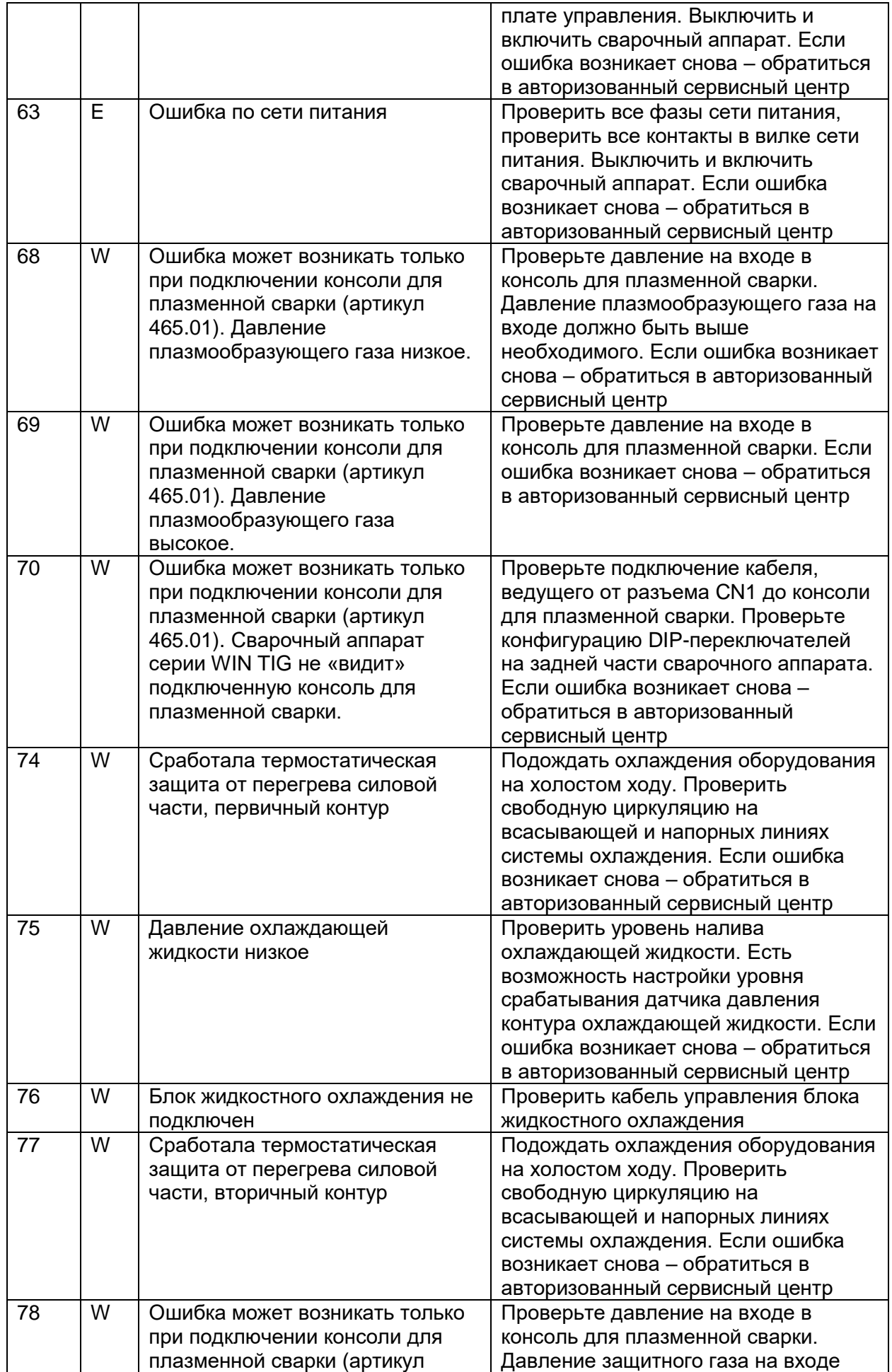

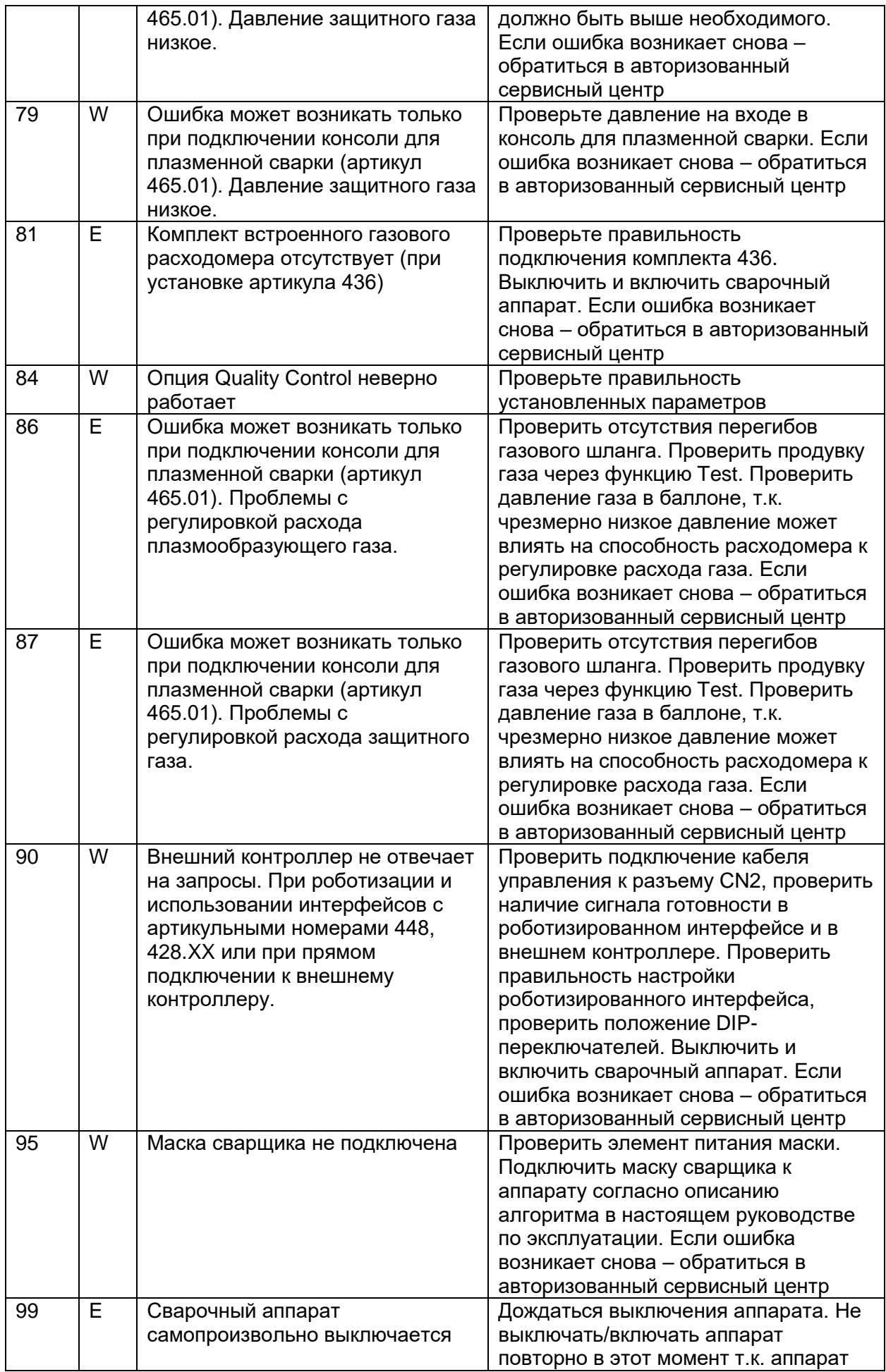

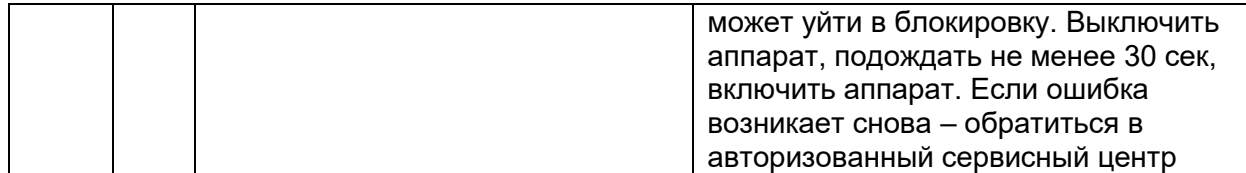